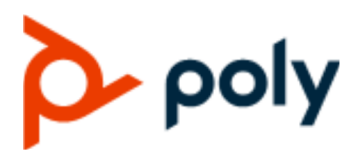

РУКОВОДСТВО ПОЛЬЗОВАТЕЛЯ 1.3.0 | Июл 2020 | 3725-86211-002А

# **USB-аудиовидеосистема Poly Studio со встроенным саундбаром и микрофоном**

#### **Getting Help**

For more information about installing, configuring, and administering Poly/Polycom products or services, go to Polycom Support.

Plantronics, Inc. (Poly — formerly Plantronics and Polycom) 345 Encinal Street Santa Cruz, California 95060

© 2021 Plantronics, Inc. All rights reserved. Poly, the propeller design, and the Poly logo are trademarks of Plantronics, Inc. All other trademarks are the property of their respective owners.

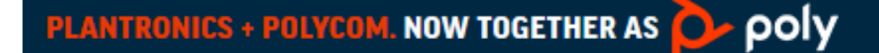

# **Содержание**

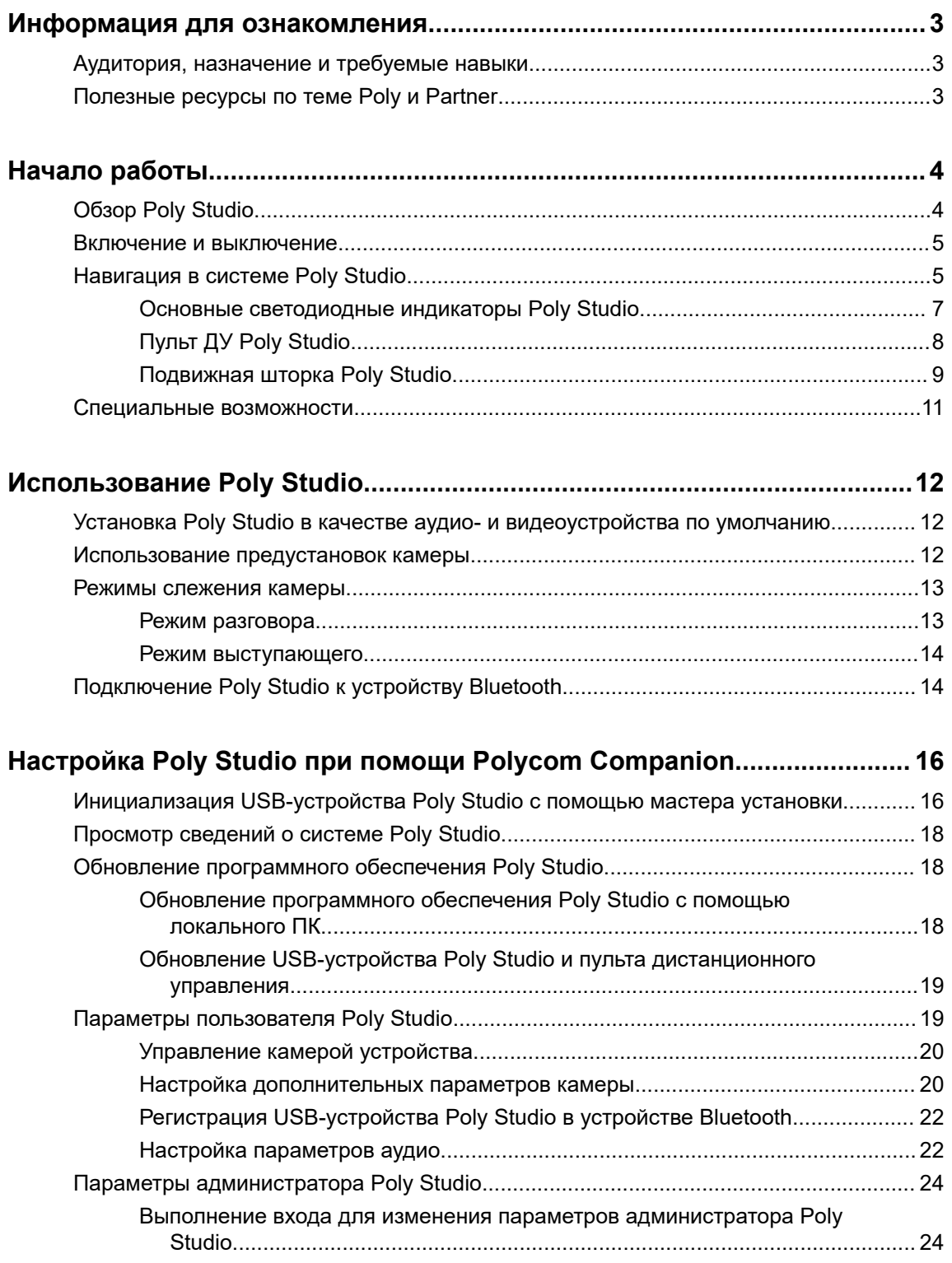

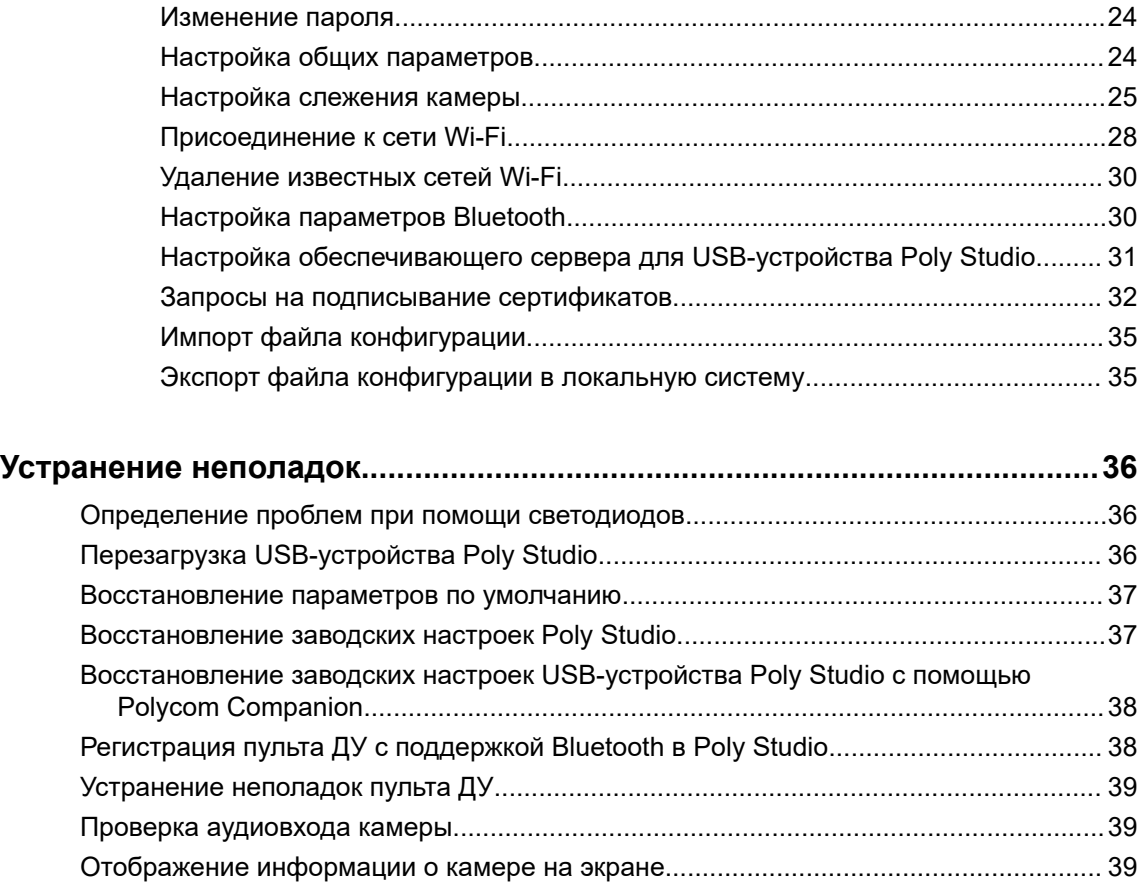

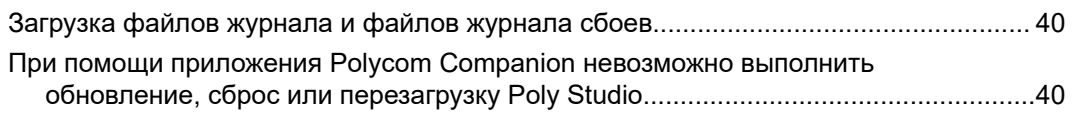

# <span id="page-3-0"></span>**Информация для ознакомления**

#### **Темы:**

- Аудитория, назначение и требуемые навыки
- Полезные ресурсы по теме Poly и Partner

В данном руководстве приведена общая информация и ссылки касательно USBаудиовидеосистемы Poly Studio со встроенным саундбаром и микрофоном (модель P009), представляющей собой единое решение для организации видео- и аудиоконференций в небольших помещениях.

# **Аудитория, назначение и требуемые навыки**

Данное руководство предназначено для начинающих, уверенных и опытных пользователей, желающих узнать о функциях, доступных в Poly Studio.

# **Полезные ресурсы по теме Poly и Partner**

Информация о данном изделии доступна по следующим адресам.

- Центр поддержки [Poly Online Support Center](https://support.polycom.com/content/support.html) это точка получения онлайн-справки о продуктах, услугах и решениях, включая видеоуроки, документы и программное обеспечение, базу знаний, форумы сообщества, Poly University и дополнительные услуги.
- [Библиотека документации Polycom](https://documents.polycom.com/) содержит документацию по активным продуктам, услугам и решениям. Документация отображается в интерактивном формате HTML5, что обеспечивает простоту доступа и просмотра контента по установке, настройке или администрированию на любом устройстве с доступом в Интернет.
- [Сообщество Polycom](https://community.polycom.com/) предоставляет доступ к самой новой информации по разработке и поддержке. Создайте учетную запись для связи с персоналом поддержки Poly и общения на форумах разработки и поддержки. Вы можете найти самую последнюю информацию об аппаратном и программном обеспечении и решениях партнеров, обмениваться идеями и решать проблемы вместе с вашими коллегами.
- [Сеть партнеров Polycom](https://www.polycom.com/partners.html) состоит из ведущих предприятий отрасли, интегрировавших платформу Poly RealPresence в имеющуюся инфраструктуру UC своих клиентов, позволяя облегчить очное общение с помощью приложений и устройств, которые вы используете каждый день.
- [Службы совместной работы Polycom](https://www.polycom.com/content/www/en/collaboration-services.html) обеспечивают успех вашего бизнеса и обеспечивают наиболее выгодное вложение средств за счет совместной работы.

# <span id="page-4-0"></span>**Начало работы**

#### **Темы:**

- **Oбзор Poly Studio**
- [Включение и выключение](#page-5-0)
- **[Навигация в системе Poly Studio](#page-5-0)**
- [Специальные возможности](#page-11-0)

USB-аудиовидеосистема Poly Studio со встроенным саундбаром и микрофоном представляет собой единое решение для организации видео- и аудиоконференций в небольших помещениях.

# **Обзор Poly Studio**

USB-аудиовидеосистема Poly Studio со встроенным саундбаром и микрофоном представляет собой моноблок с высококачественной камерой и громкой связью, оснащенный камерой с автоматическим кадрированием, стереомикрофонами и стереофоническим громкоговорителем.

Устройство Poly Studio работает с приложениями, поддерживающими стандартные периферийные устройства USB, такими как Polycom RealPresence Desktop, Microsoft Skype для бизнеса, Microsoft Teams, Zoom и BlueJeans.

USB-аудиовидеосистему Poly Studio со встроенным саундбаром и микрофоном можно использовать в качестве USB-камеры и устройства громкой связи для аудио- или видеоконференций и в качестве громкоговорителя для локальных устройств. Также можно использовать Poly Studio в качестве устройства Bluetooth с поддержкой аудиовызовов и потокового воспроизведения музыки с мобильного устройства.

USB-аудиовидеосистему Poly Studio со встроенным саундбаром и микрофоном можно подключить как к USB-концентратору стационарного ПК в помещении, так и к портативному компьютеру. Во всех конфигурациях подключение при помощи USB считается основным, а подключение при помощи Bluetooth — вспомогательным.

Администратор USB-аудиовидеосистемы Poly Studio со встроенным саундбаром и микрофоном должен загрузить приложение Polycom Companion для настройки дополнительных параметров, таких как подключение Poly Studio к сети Wi-Fi. USB-аудиовидеосистемой Poly Studio со встроенным саундбаром и микрофоном можно управлять при помощи систем Polycom Device Management Services для предприятий (PDMS-E) или Polycom RealPresence Resource Manager при подключении по беспроводной сети. Дополнительную информацию об этих продуктах см. в [Библиотеке документации Polycom.](https://documents.polycom.com)

Основные особенности USB-аудиовидеосистемы Poly Studio со встроенным саундбаром и микрофоном:

- Высококачественные стереомикрофоны, улавливающие звук в пределах 3,66 м, вместе с системой объемного звука для создания реалистичного эффекта присутствия и четкости звука. Poly Studio также поддерживает технологию формирования луча Polycom Acoustic Fence для обеспечения видеоконференцсвязи в большой области путем захвата только голосов в пределах заданной зоны. Функция NoiseBlockAI определяет моменты, когда слышен звук, но никто не говорит, и автоматически отключает микрофон, пока выступающий молчит.
- Сверхширокое поле обзора в 120 градусов для захвата видео с разрешением 4K UHD.

<span id="page-5-0"></span>▪ Технология автоматического отслеживания говорящего, которая масштабирует говорящего без использования пульта ДУ или предустановок камеры. При отсутствии выступающего функция кадрирования группы автоматически кадрирует всех участников конференции в качестве группы.

#### **Связанные ссылки**

[Настройка Poly Studio при помощи Polycom Companion](#page-16-0) на странице 16

## **Включение и выключение**

В системе USB-аудиовидеосистема Poly Studio со встроенным саундбаром и микрофоном нет кнопки питания. Устройство включается при подключении шнура питания.

# **Навигация в системе Poly Studio**

USB-аудиовидеосистема Poly Studio со встроенным саундбаром и микрофоном состоит из основного устройства с камерой, динамиками и линейкой микрофонов и пульта ДУ.

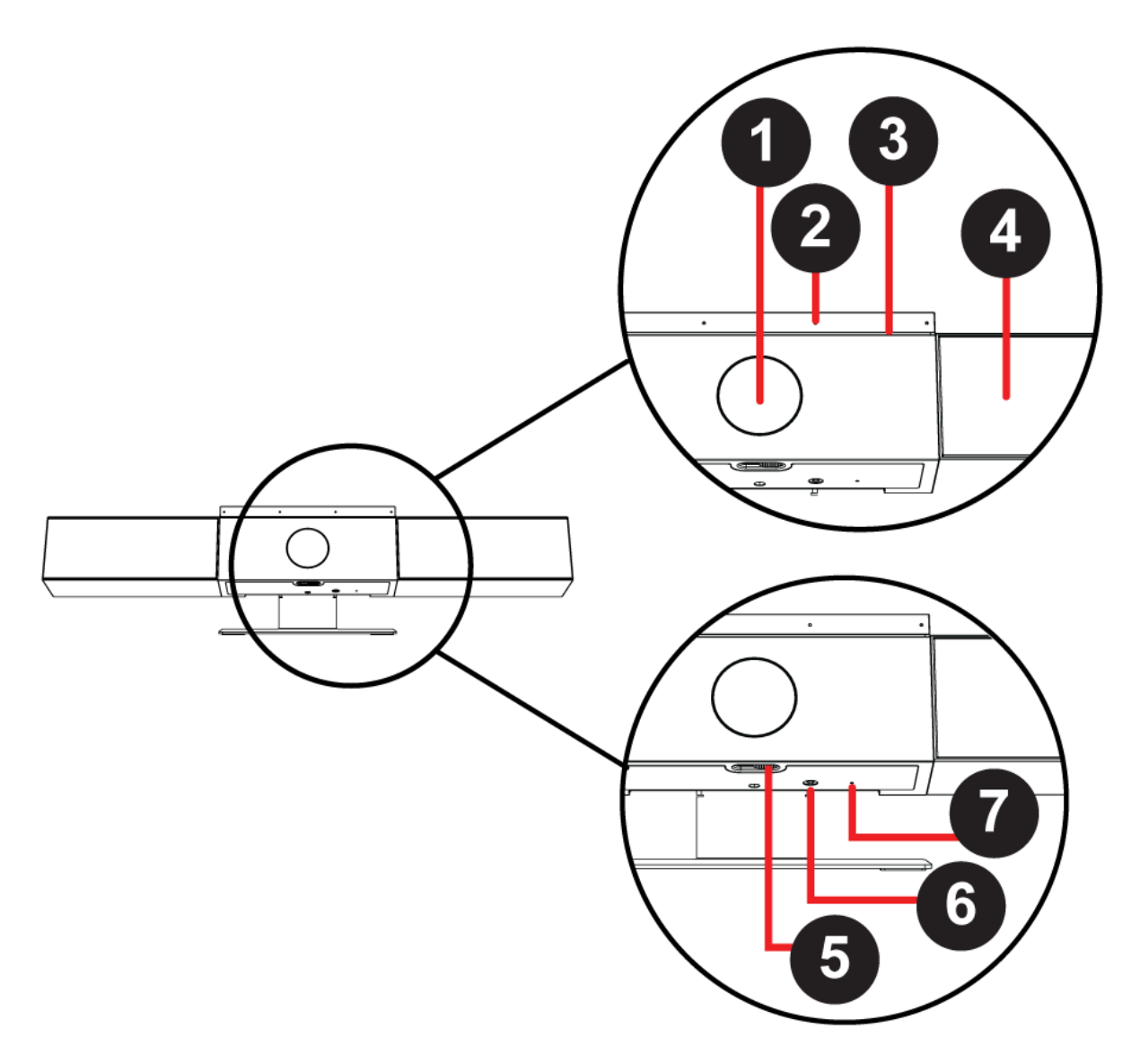

#### **Описание устройства системы Poly Studio**

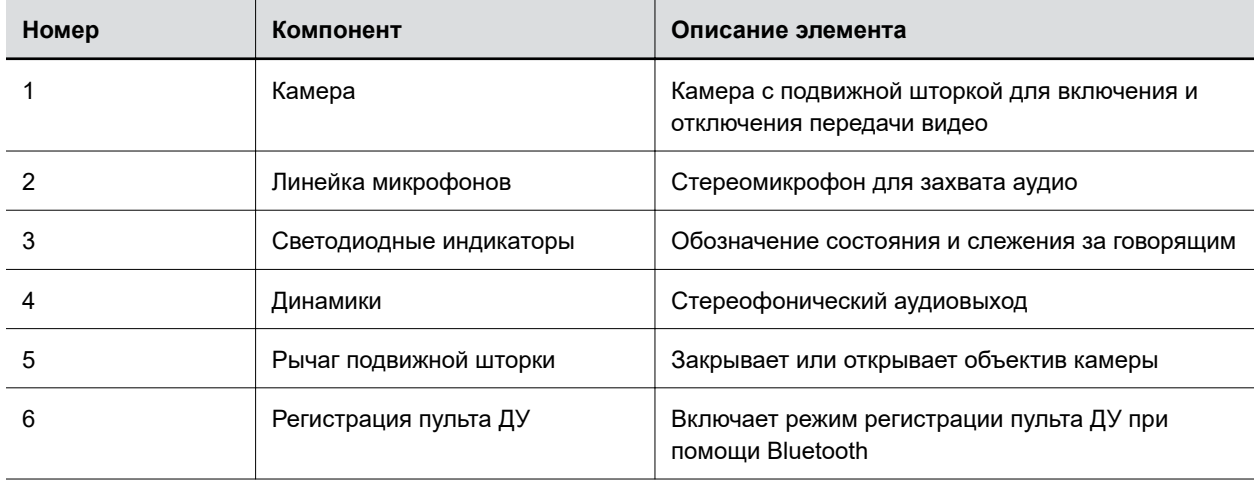

<span id="page-7-0"></span>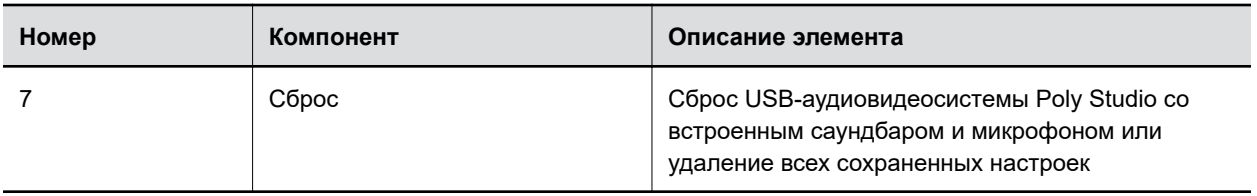

## **Основные светодиодные индикаторы Poly Studio**

Над камерой USB-аудиовидеосистемы Poly Studio со встроенным саундбаром и микрофоном установлена линейка светодиодных индикаторов состояния системы.

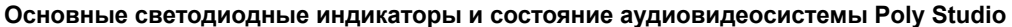

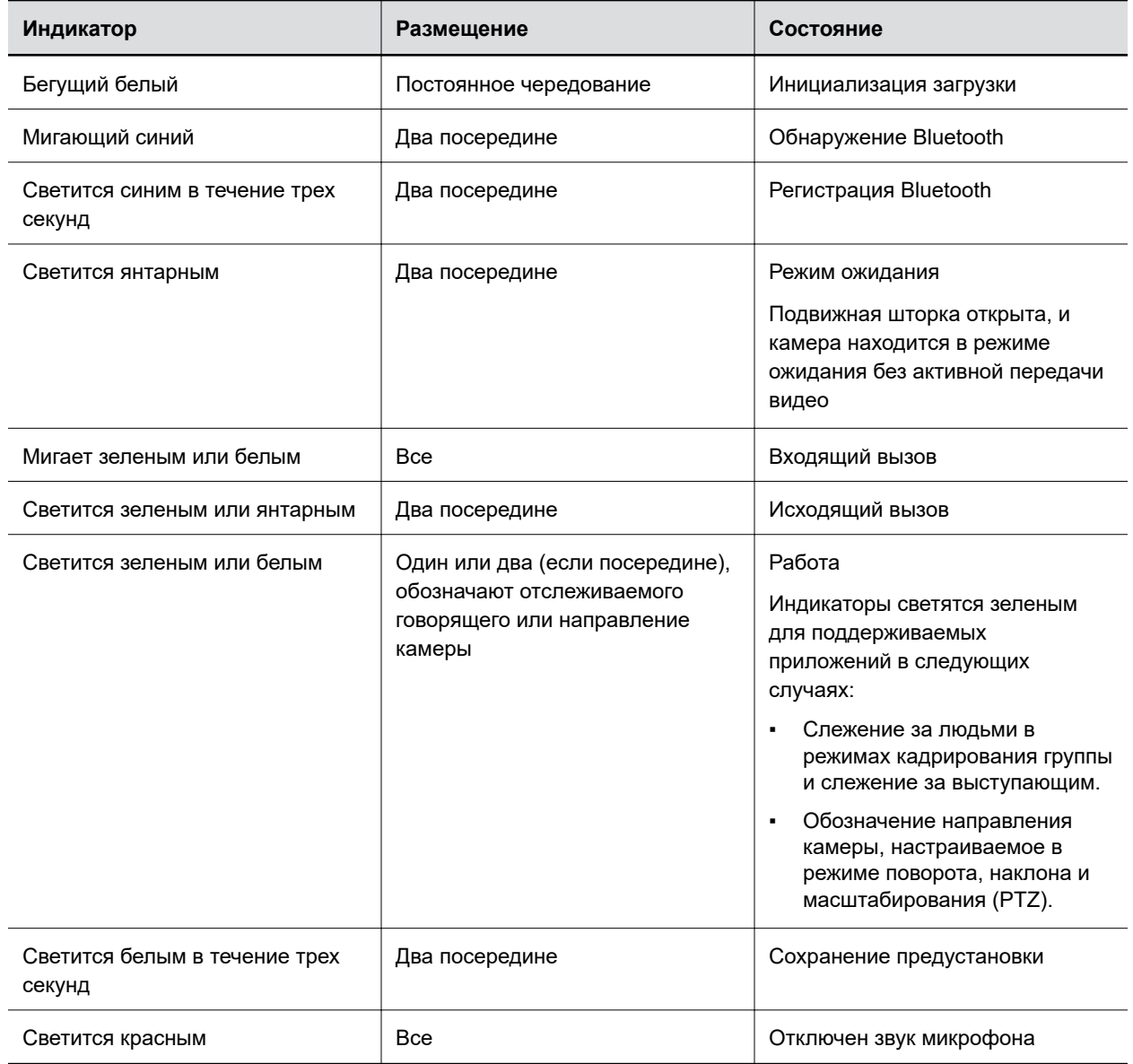

## <span id="page-8-0"></span>**Пульт ДУ Poly Studio**

USB-аудиовидеосистема Poly Studio со встроенным саундбаром и микрофоном укомплектована пультом ДУ с поддержкой протокола Bluetooth Low Energy, который автоматически регистрируется в USB-аудиовидеосистеме при первом включении.

По умолчанию в Poly Studio включена функция рамки вокруг группы и слежение за выступающим, что обеспечивает автоматическую работу системы, за исключением основных органов управления, таких как регулировка громкости, отключение звука, ответ и завершение вызова.

Пульт ДУ переходит в режим ожидания через 30 секунд неактивности. Для вывода из режима ожидания можно нажать любую кнопку на пульте или переместить его.

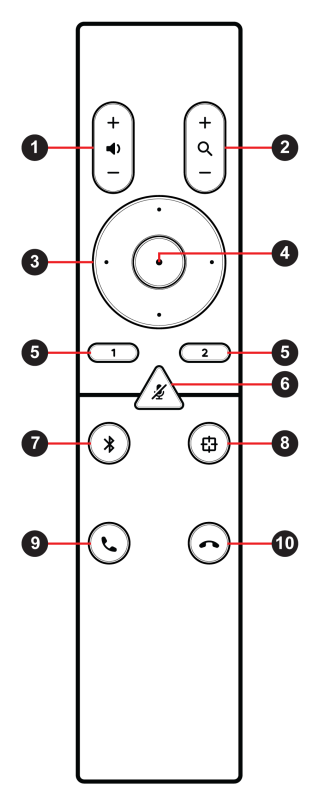

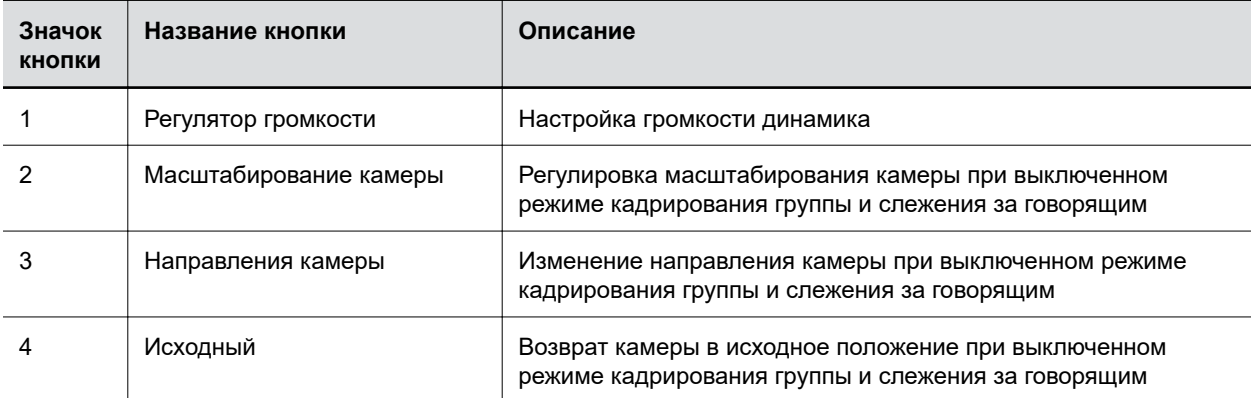

<span id="page-9-0"></span>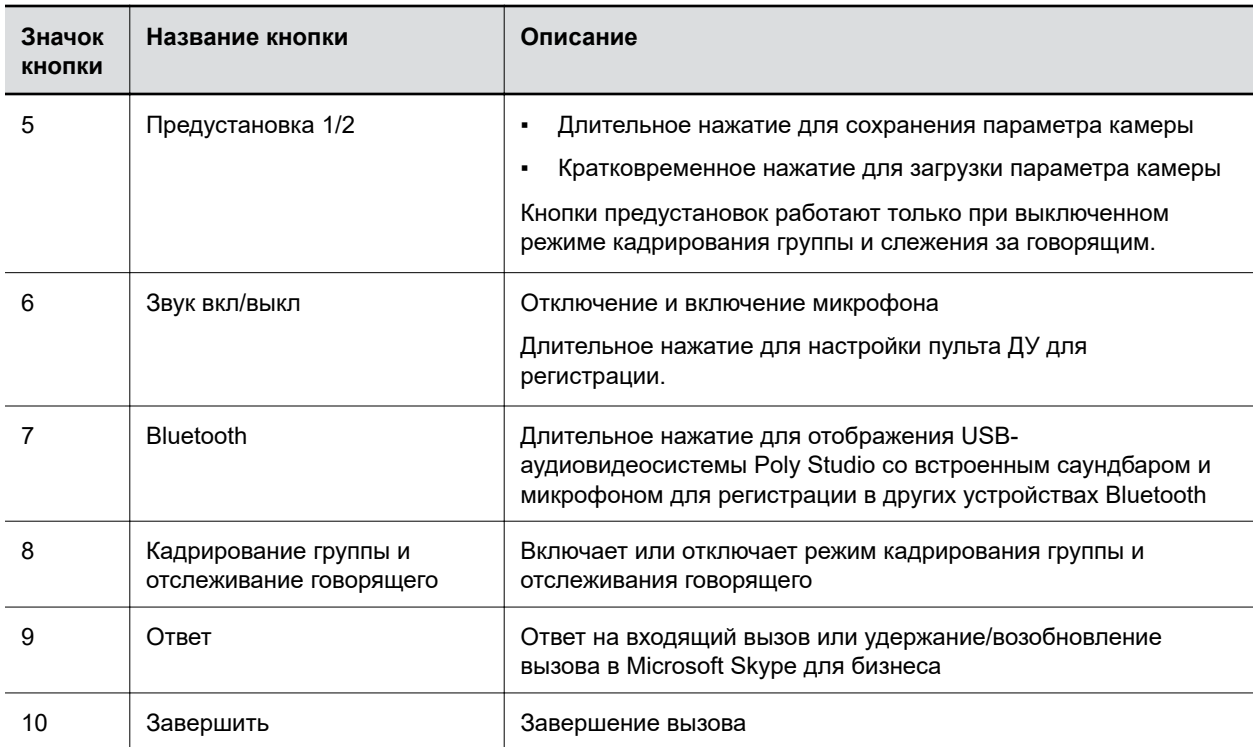

## **Подвижная шторка Poly Studio**

USB-аудиовидеосистема Poly Studio со встроенным саундбаром и микрофоном оснащена подвижной шторкой перед объективом камеры для обеспечения конфиденциальности.

При перемещении рычага шторки влево шторка отодвигается, и камера передает изображение помещения.

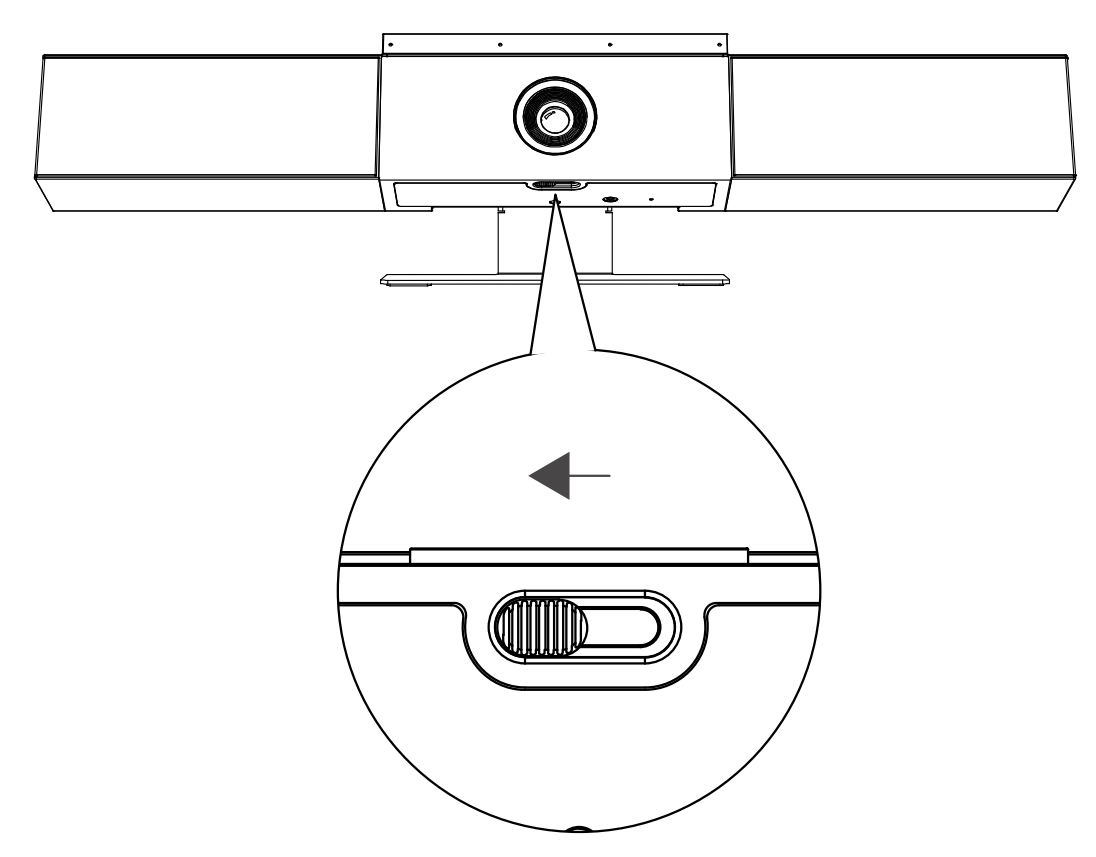

При перемещении рычага вправо шторка закрывается, и камера отключается.

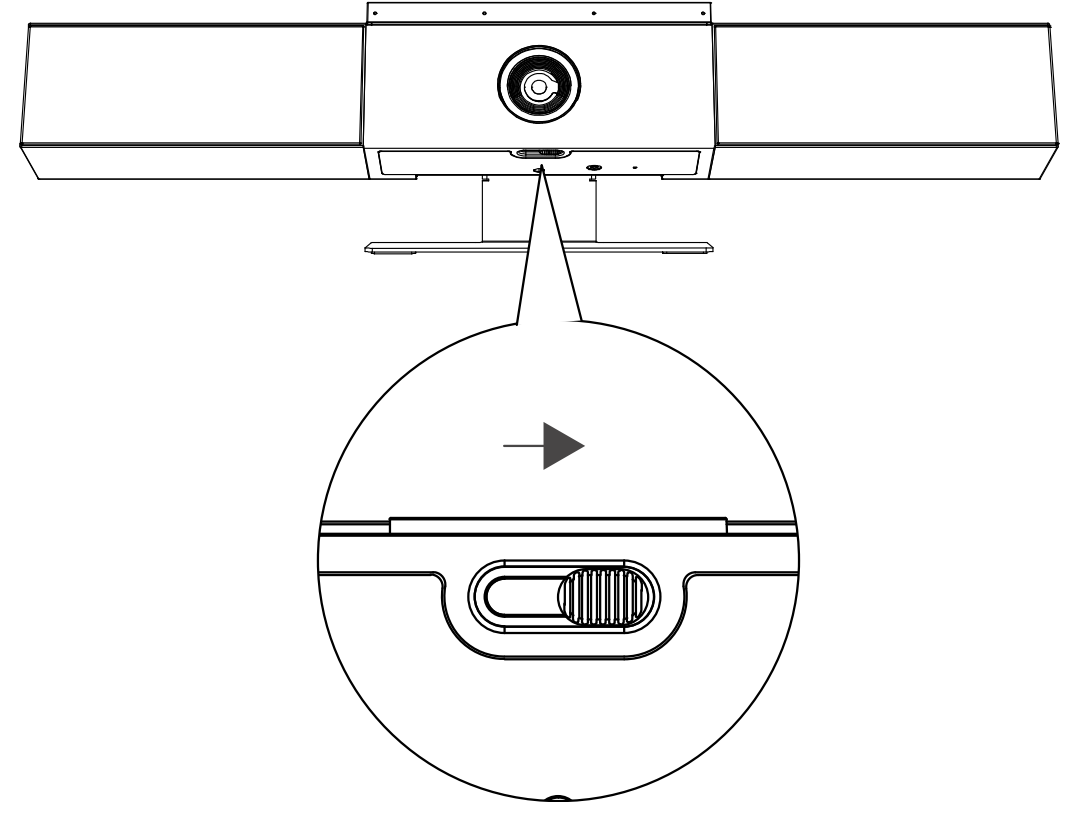

<span id="page-11-0"></span>При закрытии шторки камеры во время вызова камера переходит из рабочего режима в режим ожидания, и светодиоды светятся янтарным.

# **Специальные возможности**

USB-аудиовидеосистема Poly Studio со встроенным саундбаром и микрофоном содержит ряд функций для пользователей с ограниченной подвижностью, нарушениями слуха или зрения, а также для невидящих или неслышащих.

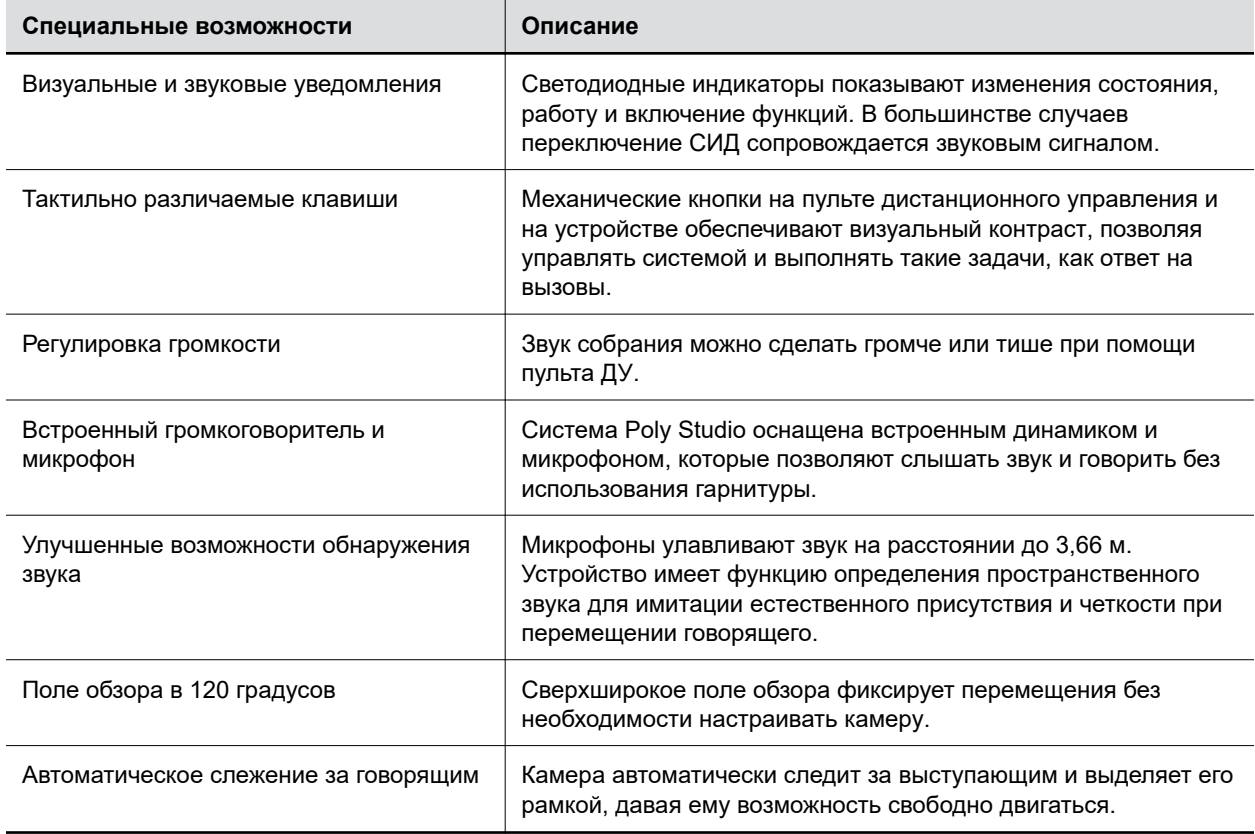

# <span id="page-12-0"></span>**Использование Poly Studio**

#### **Темы:**

- Установка Poly Studio в качестве аудио- и видеоустройства по умолчанию
- Использование предустановок камеры
- **[Режимы слежения камеры](#page-13-0)**
- [Подключение Poly Studio к устройству Bluetooth](#page-14-0)

Работу с USB-аудиовидеосистемой Poly Studio со встроенным саундбаром и микрофоном можно начать сразу после подключения шнура питания.

Подключите USB-аудиовидеосистему Poly Studio со встроенным саундбаром и микрофоном к портативному или настольному компьютеру при помощи кабеля USB. Также к аудиовидеосистеме можно подключить устройство Bluetooth.

# **Установка Poly Studio в качестве аудио- и видеоустройства по умолчанию**

При использовании USB-аудиовидеосистемы Poly Studio со встроенным саундбаром и микрофоном в поддерживаемом приложении для осуществления видеовызовов может потребоваться выбрать Poly Studio в качестве звукового устройства и камеры по умолчанию для данного приложения.

Далее приведена общая процедура для справки. В приложении могут упоминаться другие термины или категории.

#### **Процедура**

- **1.** Перейдите в меню **Параметры** программного клиента.
- **2.** Найдите пункты **Аудиоустройство** и **Видеоустройство**.
- **3.** Выберите **Poly Studio** в качестве устройства для каждой категории и нажмите **Сохранить**.

Poly Studio не поддерживает смешанные варианты аудио- и видеовхода, такие как микрофон ПК и видео Poly Studio в качестве камеры.

**Примеча-**микрофоном к компьютеру одновременно при помощи кабеля USB и по Bluetooth **ние:** При подключении USB-аудиовидеосистемы Poly Studio со встроенным саундбаром и необходимо, чтобы приложение получало аудио и видеоданные Poly Studio через USB.

## **Использование предустановок камеры**

Можно сохранить две предустановки поворота, наклона, масштабирования и фокуса камеры Poly Studio.

Предустановки позволяют установить требуемое положение камеры напрямую при выключенном режиме рамки вокруг группы и слежения за выступающим.

### <span id="page-13-0"></span>**Сохранение предустановки камеры**

Две кнопки с цифрами на пульте ДУ Poly Studio предназначены для переключения предустановок.

Перед использованием предустановок камеры отключите кадрирование группы и режим слежения за выступающим.

#### **Процедура**

- **1.** Установите камеру в нужное положение.
- **2.** Нажмите и удерживайте кнопку **1** или **2** на пульте ДУ.

Средние светодиоды будут светиться белым в течение трех секунд, и будет подан звуковой сигнал уведомления.

**Внимание!:** Если за кнопкой уже закреплен сохраненный параметр, новый параметр его перезапишет.

## **Загрузка предустановки камеры**

Если камера не отслеживает говорящего, можно использовать кнопки предустановок на пульте ДУ для установки положения камеры.

Перед использованием предустановок камеры отключите кадрирование группы и режим слежения за выступающим.

#### **Процедура**

**»** Нажмите кнопку **1** или **2** на пульте дистанционного управления для загрузки предустановки камеры соответствующей кнопки.

## **Режимы слежения камеры**

Помимо общего режима слежения за выступающими, в системе Poly Studio предусмотрены дополнительные режимы для конкретных сценариев, таких как разговоры или презентации.

**Примечание:** За раз может быть активен только один режим.

#### **Режим разговора**

В режиме разговора двое выступающих выделяются рамками по отдельности и помещаются в одно окно в режиме разделения экрана.

```
При-
меча-
и не поддерживается.
ние:
      Режим разговора — это функция в разработке, которая не была полностью протестирована
```
Когда между двумя участниками собрания идет продолжительный разговор, в котором они участвуют примерно поровну, USB-аудиовидеосистема Poly Studio со встроенным саундбаром и <span id="page-14-0"></span>микрофоном переходит из режима просмотра группы в режим разговора. Обратите внимание, что режим разговора не включается в следующих случаях:

- Один из выступающих говорит слишком мало или слишком много
- Оба выступающих говорят одновременно
- По очереди разговаривают более двух человек

Режим разговора автоматически завершается, когда начинает говорить третий участник.

#### **Связанные ссылки**

[Включение режима разговора](#page-27-0) на странице 27

### **Режим выступающего**

В режиме выступающего главный выступающий в комнате собраний выделяется рамкой, и его перемещение отслеживается.

Например, можно включить режим выступающего для собраний, на которых один человек является главным выступающим, или для дистанционного обучения, чтобы камера всегда показывала преподавателя. Камера увеличивает изображение так, чтобы показать выступающего вместе с содержимым экрана, и следит за его перемещениями.

**Примеча-**протестирована и не поддерживается. **ние:** Режим выступающего — это функция в разработке, которая не была полностью

Режим выступающего автоматически отключается в следующих случаях:

- Кто-либо, помимо выступающего, смотрит на USB-аудиовидеосистему Poly Studio со встроенным саундбаром и микрофоном и начинает говорить.
- Выступающий на некоторое время замолкает.
- Выступающий выходит за пределы кадра.

Для обеспечения оптимального качества работы режима выступающего выполните следующее:

- Установите USB-аудиовидеосистему Poly Studio со встроенным саундбаром и микрофоном на расстоянии около 3 м от выступающего.
- Установите USB-аудиовидеосистему Poly Studio со встроенным саундбаром и микрофоном не выше двух третьих роста выступающего, чтобы камера могла показывать большую часть тела выступающего вместе с экраном.

#### **Связанные ссылки**

[Включение режима выступающего](#page-27-0) на странице 27

# **Подключение Poly Studio к устройству Bluetooth**

Подключите устройство Polycom Studio USB к устройству Bluetooth и используйте его в качестве динамика и микрофона устройства.

Устройство Polycom Studio USB можно использовать вместе с мобильным телефоном, настольным компьютером, ноутбуком или планшетом.

**Примеча-**При подключении устройства к компьютеру одновременно через USB и Bluetooth Устройство Polycom Studio USB не поддерживает смешанные виды аудио и видеовходов.

**ние:** необходимо, чтобы приложение получало аудио- и видеоданные от устройства Studio USB через USB.

USB-аудиовидеосистему Poly Studio со встроенным саундбаром и микрофоном можно подключить к компьютеру при помощи кабеля USB и к телефону при помощи Bluetooth.

#### **Процедура**

1. На пульте ДУ нажмите и удерживайте кнопку **Bluetooth**  $*$  для включения режима регистрации.

Средние светодиодные индикаторы мигают синим в течение процесса регистрации.

**2.** На вашем устройстве включите Bluetooth и выберите **Poly Studio** в списке доступных устройств.

Средние светодиодные индикаторы непрерывно светятся синим в течение трех секунд, и подается звуковой сигнал уведомления.

После подключения можно начать воспроизводить музыку или совершать телефонные вызовы при помощи устройства громкой связи Poly Studio.

# <span id="page-16-0"></span>**Настройка Poly Studio при помощи Polycom Companion**

#### **Темы:**

- Инициализация USB-устройства Poly Studio с помощью мастера установки
- [Просмотр сведений о системе Poly Studio](#page-18-0)
- [Обновление программного обеспечения Poly Studio](#page-18-0)
- **[Параметры пользователя Poly Studio](#page-19-0)**
- [Параметры администратора Poly Studio](#page-24-0)

USB-аудиовидеосистему Poly Studio со встроенным саундбаром и микрофоном можно настроить с помощью приложения Polycom Companion.

В приложении Polycom Companion можно настроить следующие параметры:

- Параметры аудио и видео
- Управление камерой
- Параметры Wi-Fi и Bluetooth
- Конфигурацию обеспечения
- Обновление и сброс программного обеспечения
- Загрузка журналов
- Тест звука

Технология формирования луча Acoustic Fence и стереозвук по умолчанию выключены. Для их включения необходимо использовать приложение Polycom Companion. Приложение можно загрузить в [Центре поддержки Poly Online](https://support.polycom.com/content/support/north-america/usa/en/support/video/companion/companion.html).

#### **Связанные ссылки**

[Обзор Poly Studio](#page-4-0) на странице 4

# **Инициализация USB-устройства Poly Studio с помощью мастера установки**

При первом включении USB-устройства в первый раз Poly Studio или после восстановления заводских настроек системы мастер установки предлагает выполнить минимум действий по настройке.

Перед выбором **типа сервера** запросите у сетевого администратора данные действующего обеспечивающего сервера.

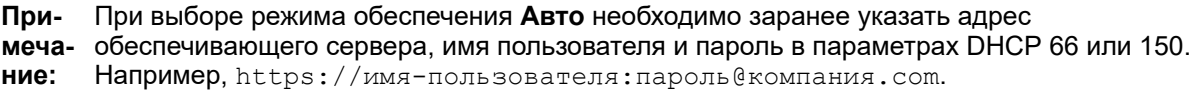

#### **Процедура**

- **1.** Подключите USB-устройство Poly Studio к компьютеру, затем нажмите на значок USBаудиовидеосистема Poly Studio со встроенным саундбаром и микрофоном в Polycom Companion.
- **2.** Введите пароль администратора в поле Пароль (пароль по умолчанию Polycom12#\$).
- **3.** Примите условия *Лицензионного соглашения с конечным пользователем* и нажмите **Вход**.
- **4.** Изменение пароля по умолчанию:
	- Установите флажок **Простой пароль** для ввода простого пароля.
	- Введите пароль, соответствующий требованиям на экране.
- **5.** Нажмите **Подтвердить**.
- **6.** Выберите страну и нажмите **Далее**.
- **7.** Необязательно: Измените имя устройства или нажмите **Пропустить**.
- **8.** Необязательно: Настройте параметры сети Wi-Fi или выберите **Пропустить** для пропуска этого этапа настройки.

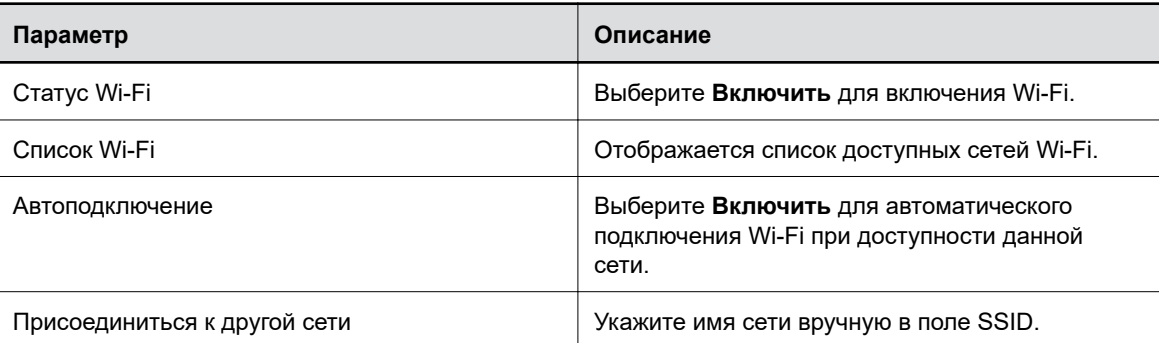

- **9.** Необязательно: Нажмите **Пропустить**, чтобы игнорировать настройки обеспечивающего сервера, или выберите **Режим обеспечения** и выберите один из следующих вариантов:
	- **Отключить**: Выключение режима обеспечения.
	- **Авто**: Получение URL-адреса обеспечивающего сервера из параметра DHCP 66 или 150.
	- **Вручную**: Настройте следующие параметры:

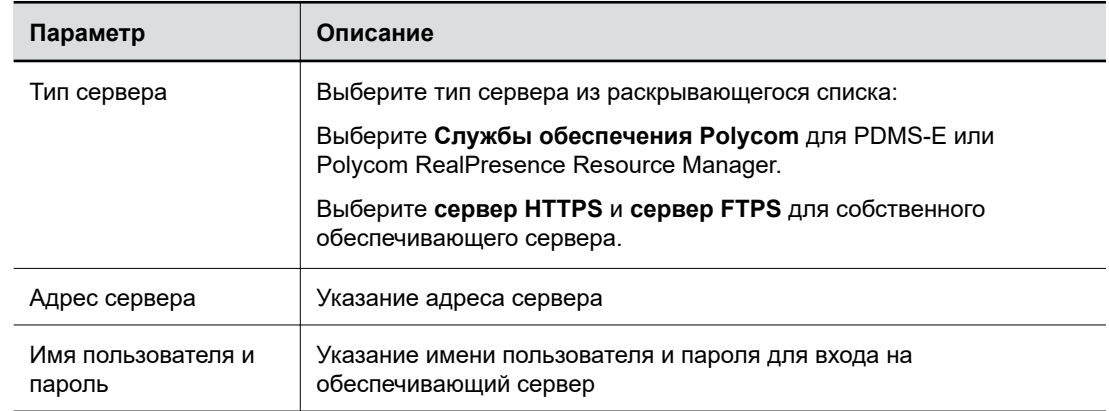

**10.** Нажмите **Готово**.

# <span id="page-18-0"></span>**Просмотр сведений о системе Poly Studio**

Можно просмотреть основную информацию об USB-устройстве USB-аудиовидеосистема Poly Studio со встроенным саундбаром и микрофоном при помощи Polycom Companion.

#### **Процедура**

- **1.** Подключите USB-устройство USB-аудиовидеосистема Poly Studio со встроенным саундбаром и микрофоном к компьютеру, затем нажмите на значок USB-аудиовидеосистема Poly Studio со встроенным саундбаром и микрофоном в Polycom Companion.
- **2.** В разделе **Состояние** отображается основная информация о USB-устройстве USBаудиовидеосистема Poly Studio со встроенным саундбаром и микрофоном.
- **3.** При отображении в разделе **Состояние** следующего предупреждающего сообщения необходимо обратиться в службу поддержки Poly, чтобы сообщить о проблеме и сообщить значения в поле **Диагностический код устройства**. Если предупреждающего сообщения нет, значения в поле **Диагностический код устройства** можно игнорировать.

**Внутренняя ошибка устройства. Обратитесь в службу поддержки Poly.**

# **Обновление программного обеспечения Poly Studio**

Можно обновить программное обеспечение системы Poly Studio с помощью приложения Polycom Companion или непосредственно с помощью локального ПК.

## **Обновление программного обеспечения Poly Studio с помощью локального ПК**

Можно обновить программное обеспечение с помощью локального ПК, чтобы загрузить бетаверсию программного обеспечения или в случае проблем с автоматическим обновлением.

Для установки бета-версии программного обеспечения загрузите бета-версию на локальный компьютер. Ссылка на бета-версию программного обеспечения находится на странице загрузки бета-версии.

**Примеча-**потребоваться изменить расширение файла с .zip на .dfu. **ние:** При загрузке пакета программного обеспечения с помощью Internet Explorer может

При обновлении программного обеспечения вручную обратите внимание на следующее:

- По возможности используйте автоматическое обновление.
- Нельзя обновить программное обеспечение, пока USB-устройство Poly Studio передает потоковое видео или аудио.

- **1.** Подключите USB-устройство Poly Studio к компьютеру, затем нажмите на значок USBаудиовидеосистема Poly Studio со встроенным саундбаром и микрофоном в Polycom Companion.
- **2.** Перейдите на вкладку **Обновление встроенного ПО**.

<span id="page-19-0"></span>**3.** Нажмите **Обновить из локального файла** и выберите нужную сборку программного обеспечения.

Приложение Polycom Companion обновляет программное обеспечение USB-устройства Poly Studio до выбранной версии.

## **Обновление USB-устройства Poly Studio и пульта дистанционного управления**

Можно использовать приложение Polycom Companion для обновления программного обеспечения USB-устройства Poly Studio и пульта дистанционного управления.

После подключения USB-устройства Poly Studio к компьютеру приложение автоматически проверяет наличие на сервере новой версии программного обеспечения. При обнаружении новой версии на вкладке **Обновление встроенного ПО** в качестве напоминания отображается красная точка.

**Примеча-**спящий режим. В этом случае возможны ошибки обновления. **ние:** Во время обновления программного обеспечения компьютер не должен переходить в

#### **Процедура**

- **1.** Подключите USB-устройство Poly Studio к компьютеру, затем нажмите на значок USBаудиовидеосистема Poly Studio со встроенным саундбаром и микрофоном в Polycom Companion.
- **2.** Перейдите на вкладку **Обновление встроенного ПО**.

В приложении отображаются номера текущей версии и новой версии.

**3.** Нажмите **Обновить** для обновления USB-устройства USB-аудиовидеосистема Poly Studio со встроенным саундбаром и микрофоном или пульта дистанционного управления в активном режиме.

**Примеча-**нажать любую кнопку, чтобы вывести его из режима ожидания. **ние:** Если пульт дистанционного управления находится в режиме ожидания, можно

**4.** Введите пароль администратора для начала обновления (пароль по умолчанию Polycom12#\$).

**Примеча-**непреднамеренном отключении необходимо завершить обновление сразу после **ние:** Во время установки обновления не отсоединяйте USB-устройство Poly Studio. При повторного подключения.

После установки приложения в приложении отображается номер новой версии и **Последняя версия**.

## **Параметры пользователя Poly Studio**

Можно настроить параметры камеры и звука, управлять камерой и зарегистрировать свое устройство в USB-устройстве USB-аудиовидеосистема Poly Studio со встроенным саундбаром и микрофоном при помощи Polycom Companion.

<span id="page-20-0"></span>**Осторожно:** При изменении параметров USB-устройства USB-аудиовидеосистема Poly Studio со встроенным саундбаром и микрофоном при помощи Polycom Companion не отсоединяйте кабель USB или кабель питания. Это может вызвать непредвиденные ошибки.

## **Управление камерой устройства**

Можно включить слежение за выступающим и управлять камерой USB-устройства Poly Studio при помощи Polycom Companion.

#### **Процедура**

- **1.** Подключите USB-устройство Poly Studio к компьютеру, затем нажмите на значок USBаудиовидеосистема Poly Studio со встроенным саундбаром и микрофоном в Polycom Companion.
- **2.** Перейдите в **Параметры пользователя** > **Управление камерой**.
- **3.** Управление USB-устройством Poly Studio осуществляется с помощью следующих функций:

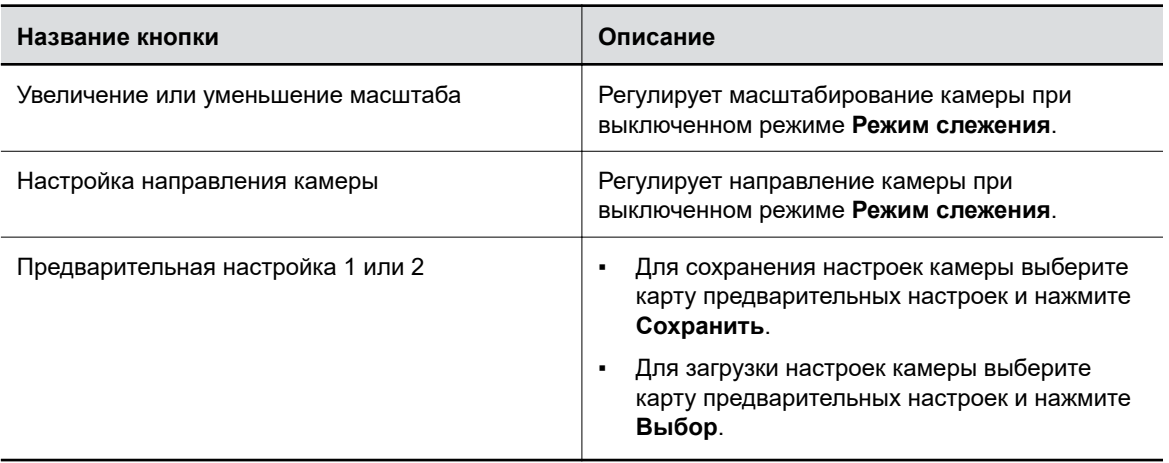

### **Настройка дополнительных параметров камеры**

Можно улучшить качество видеоизображения USB-устройства USB-аудиовидеосистема Poly Studio со встроенным саундбаром и микрофоном, настроив дополнительные параметры камеры.

На качество видео может повлиять освещение в зале. Если освещение в помещении слишком яркое или тусклое и слежение камеры выполняется неправильно, можно улучшить качество видео, настроив определенные параметры в Polycom Companion.

- **1.** Подключите USB-устройство USB-аудиовидеосистема Poly Studio со встроенным саундбаром и микрофоном к компьютеру, затем нажмите на значок USB-аудиовидеосистема Poly Studio со встроенным саундбаром и микрофоном в Polycom Companion.
- **2.** Перейдите в **Параметры пользователя** > **Управление камерой**.
- **3.** Выберите **Расширенные параметры камеры**.
- **4.** Настройте следующие параметры камеры:

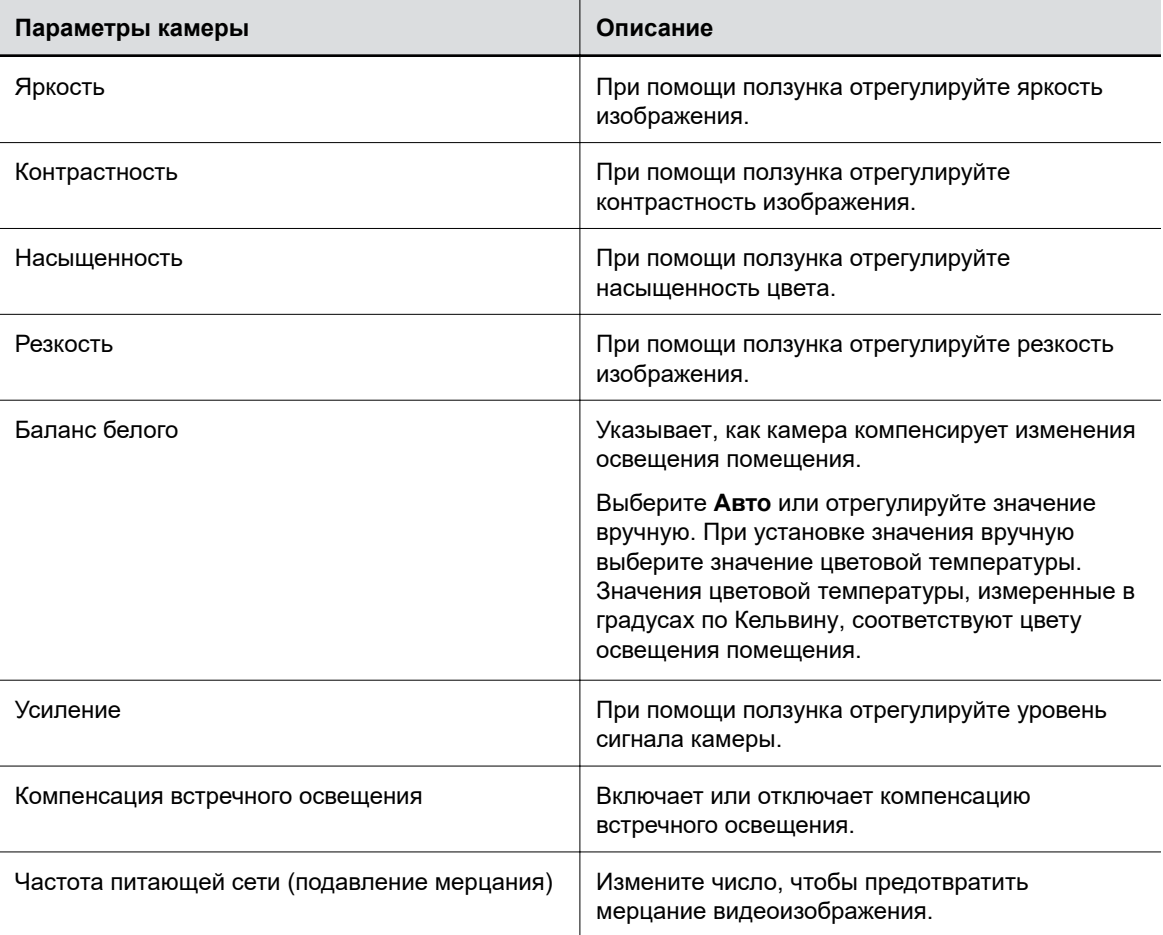

- **5.** Выполните одно из следующих действий:
	- (Windows) Нажмите **Применить** для сохранения изменений или **По умолчанию** для восстановления настроек по умолчанию.
	- (Mac) Нажмите **Сохранить** для сохранения изменений или **Сброс** для восстановления настроек по умолчанию.
- **6.** (Только для Windows) Нажмите **Управление камерой** для управления камерой:

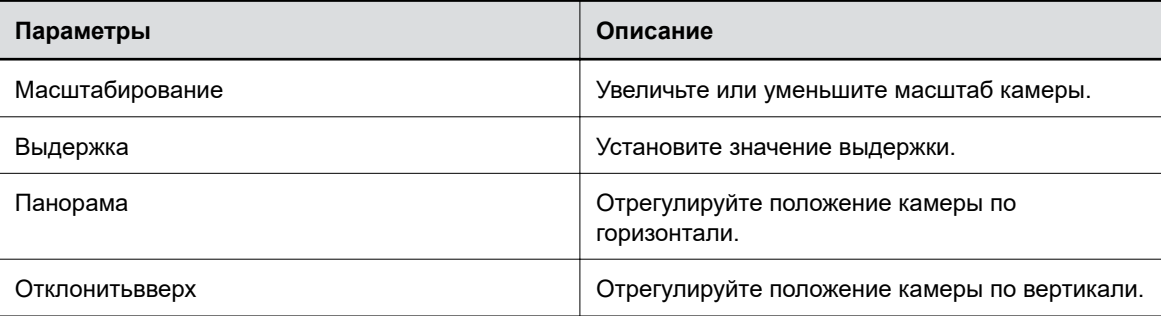

**7.** Нажмите **ОК**.

## <span id="page-22-0"></span>**Регистрация USB-устройства Poly Studio в устройстве Bluetooth**

Подключите устройство Polycom Studio USB к устройству Bluetooth и используйте его в качестве динамика и микрофона устройства.

Устройство Polycom Studio USB можно использовать вместе с мобильным телефоном, настольным компьютером, ноутбуком или планшетом.

**Примеча-**При подключении устройства к компьютеру одновременно через USB и Bluetooth **ние:** Устройство Polycom Studio USB не поддерживает смешанные виды аудио и видеовходов. необходимо, чтобы приложение получало аудио- и видеоданные от устройства Studio USB через USB.

#### **Процедура**

- **1.** Подключите USB-устройство Poly Studio к компьютеру, затем нажмите на значок USBаудиовидеосистема Poly Studio со встроенным саундбаром и микрофоном в Polycom Companion.
- **2.** Перейдите в **Параметры пользователя** > **Режим регистрации Bluetooth**.
- **3.** Выберите **Начать регистрацию**.
- **4.** На устройстве включите Bluetooth и выберите **Poly Studio** в списке доступных устройств.

После подключения можно начать воспроизводить музыку или совершать телефонные вызовы при помощи устройства громкой связи Poly Studio.

## **Настройка параметров аудио**

Можно улучшить воспроизведение звука USB-устройством Poly Studio, например, путем включения стереозвука или усиления низких частот.

### **Включить NoiseBlockAI**

При включении NoiseBlockAI USB-устройство Poly Studio автоматически определяет окружающий шум в помещении и предотвращает передачу шума на удаленный узел во время видеоконференций.

#### **Процедура**

- **1.** Подключите USB-устройство Poly Studio к компьютеру, затем нажмите на значок USBаудиовидеосистема Poly Studio со встроенным саундбаром и микрофоном в Polycom Companion.
- **2.** Перейдите в меню **Параметры пользователя** > **Параметры аудио**.
- **3.** Установите для параметра **NoiseBlockAI** значение **Вкл.**.

#### **Включение стереозвука**

При включении стереозвука USB-устройство Poly Studio использует два аудиоканала для передачи стереозвука во время конференции.

#### **Процедура**

**1.** Подключите USB-устройство Poly Studio к компьютеру, затем нажмите на значок USBаудиовидеосистема Poly Studio со встроенным саундбаром и микрофоном в Polycom Companion.

- **2.** Перейдите в меню **Параметры пользователя** > **Параметры аудио**.
- **3.** Установите для параметра **Стерео** значение **Вкл.**.

#### **Включение стереозвука в Skype для бизнеса**

При включении стереозвука в Skype для бизнеса аудиовыходы Skype для бизнеса работают в стереорежиме. Элемент доступен при включенном режиме **Стерео**.

Эта функция доступна только в версии Polycom Companion для Windows.

#### **Процедура**

- **1.** Подключите USB-устройство Poly Studio к компьютеру, затем нажмите на значок USBаудиовидеосистема Poly Studio со встроенным саундбаром и микрофоном в Polycom Companion.
- **2.** Перейдите в меню **Параметры пользователя** > **Параметры аудио**.
- **3.** Установите для параметра **Стерео для Skype для бизнеса** значение **Вкл.**.

#### **Включение усиления низких частот**

При включении этой функции усиливаются низкие частоты на аудиовыходе.

#### **Процедура**

- **1.** Подключите USB-устройство Poly Studio к компьютеру, затем нажмите на значок USBаудиовидеосистема Poly Studio со встроенным саундбаром и микрофоном в Polycom Companion.
- **2.** Перейдите в меню **Параметры пользователя** > **Параметры аудио**.
- **3.** Установите для параметра **Усиление баса** значение **Вкл.**.

#### **Настройка Acoustic Fence**

You can enable and configure the Polycom Acoustic Fence feature to help define the *audio fence* around the system.

Polycom Acoustic Fence technology creates a virtual *audio fence* that blocks sounds from outside the fence. It suppresses background noise during calls to enhance audio quality for call participants. В USBустройстве Poly Studio зона границы звука имеет форму луча с тремя вариантами ширины. Система улавливает звуки в области луча и отправляет на удаленный узел только эти звуки.

- **1.** Подключите USB-устройство Poly Studio к компьютеру, затем нажмите на значок USBаудиовидеосистема Poly Studio со встроенным саундбаром и микрофоном в Polycom Companion.
- **2.** Перейдите в меню **Параметры пользователя** > **Параметры аудио**.
- **3.** Выберите один из следующих вариантов для параметра **Acoustic Fence**:
	- **Выкл.**: Отключить Acoustic Fence
	- **Широкий**: Установить область луча 120 градусов
	- **Средний**: Установить область луча 90 градусов
	- **Узкий** Установить область луча 60 градусов

# <span id="page-24-0"></span>**Параметры администратора Poly Studio**

При помощи меню настроек администратора можно настроить Wi-Fi и Bluetooth, выполнить обеспечение сервера USB-аудиовидеосистема Poly Studio со встроенным саундбаром и микрофоном, перезапуск или восстановление заводских настроек, а также импорт или экспорт файлов конфигурации.

**Осторожно:** При изменении параметров USB-устройства Poly Studio при помощи Polycom Companion не отсоединяйте кабель USB или кабель питания. Это может вызвать непредвиденные ошибки.

## **Выполнение входа для изменения параметров администратора Poly Studio**

Для входа в меню **Параметры администратора** необходимо ввести пароль администратора.

#### **Процедура**

- **1.** Подключите USB-устройство Poly Studio к компьютеру, затем нажмите на значок USBаудиовидеосистема Poly Studio со встроенным саундбаром и микрофоном в Polycom Companion.
- **2.** Выберите **Параметры администратора**.
- **3.** Введите пароль администратора в поле **Пароль** (пароль по умолчанию Polycom12#\$).
- **4.** Выберите **Вход**.

### **Изменение пароля**

Компания Poly настоятельно рекомендует изменить пароль устройства по умолчанию из соображений безопасности.

#### **Процедура**

- **1.** Подключите USB-устройство Poly Studio к компьютеру, затем нажмите на значок USBаудиовидеосистема Poly Studio со встроенным саундбаром и микрофоном в Polycom Companion.
- **2.** Выберите пункт **Параметры администратора** > **Управление паролями**.
- **3.** Введите **Текущий пароль**.
- **4.** Введите новый пароль в поля **Новый пароль** и **Подтверждение пароля**.
	- Установите флажок **Простой пароль** для ввода простого пароля.
	- Введите пароль, соответствующий требованиям на экране.
- **5.** Нажмите **Сохранить**.

## **Настройка общих параметров**

Можно настроить имя устройства и NTP (сетевой протокол времени) USB-устройства Poly Studio.

#### <span id="page-25-0"></span>**Процедура**

- **1.** Подключите USB-устройство Poly Studio к компьютеру, затем нажмите на значок USBаудиовидеосистема Poly Studio со встроенным саундбаром и микрофоном в Polycom Companion.
- **2.** Перейдите в меню **Параметры администратора** > **Общие параметры**.
- **3.** Настройте следующие параметры:

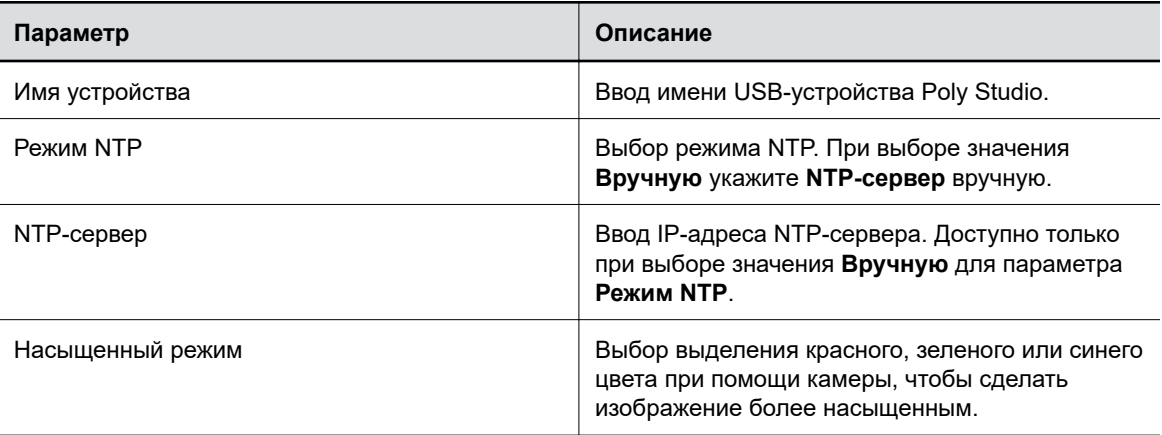

#### **4.** Нажмите **Сохранить**.

### **Настройка слежения камеры**

USB-устройство Poly Studio обнаруживает людей в помещении и обеспечивает кадрирование во время конференции.

Можно установить режим слежения, скорость слежения и размер кадрирующей рамки. Слежение камеры позволяет автоматически отслеживать участников группы или активного выступающего в помещении.

#### **Настройка режима слежения камеры**

Можно настроить USB-устройство Poly Studio на слежение за группой участников в помещении или слежение только за активным выступающим или вообще отключить слежение камеры.

При включении функции **Слежение камеры** отображается надпись **Слежение камеры Вкл.** в правом верхнем углу окна **Управление камерой**. При отключении функции **Слежение камеры** вместо этого отображается надпись Слежение камеры Выкл. ...

- **1.** Подключите USB-устройство Poly Studio к компьютеру, затем нажмите на значок USBаудиовидеосистема Poly Studio со встроенным саундбаром и микрофоном в Polycom Companion.
- **2.** В меню **Параметры администратора** > **Слежение камеры** > **Режим слежения камеры** выберите один из следующих вариантов:
	- **Кадрировать группу**: Камера автоматически кадрирует участников в комнате.
	- **Кадрировать говорящего**: Камера увеличивает изображение говорящего участника без использования пульта дистанционного управления или предварительной настройки камеры.
	- **Выкл.**: Слежение камеры отключается.

Примечали использовать параметры панорамирования, наклона и масштабирования камеры, необходимо установить **Режим слежения камеры** в значение **Выкл.**.

**3.** Нажмите **Сохранить**.

#### **Настройка скорости слежения камеры**

Можно настроить скорость слежения камеры USB-устройства Poly Studio.

#### **Процедура**

- **1.** Подключите USB-устройство Poly Studio к компьютеру, затем нажмите на значок USBаудиовидеосистема Poly Studio со встроенным саундбаром и микрофоном в Polycom Companion.
- **2.** В меню **Параметры администратора** > **Слежение камеры** > **Скорость слежения камеры** выберите один из следующих параметров:
	- **Стандарт** (по умолчанию): Обнаружение участников собрания с нормальной скоростью.
	- **Медленно**: Обнаружение участников собрания с низкой скоростью.
	- **Быстро**: Обнаружение участников собрания с высокой скоростью.
- **3.** Нажмите **Сохранить**.

#### **Настройка размера рамки при слежении камеры**

Можно настроить размер рамки при слежении USB-устройства Poly Studio.

#### **Процедура**

- **1.** Подключите USB-устройство Poly Studio к компьютеру, затем нажмите на значок USBаудиовидеосистема Poly Studio со встроенным саундбаром и микрофоном в Polycom Companion.
- **2.** В меню **Параметры администратора** > **Слежение камеры** > **Размер кадрирующей рамки** выберите один из следующих параметров:
	- **Компактный**: Устанавливает вид крупного плана участников собрания.
	- **Средний** (по умолчанию): Устанавливает средний вид участников собрания.
	- **Широкий**: устанавливает широкий вид участников собрания.
- **3.** Нажмите **Сохранить**.

#### **Настройка максимального масштабирования**

Можно ограничить максимальное масштабирование камеры значением 2×, 3× или 4× только в режиме слежения **Кадрировать группу** или **Кадрировать говорящего**.

- **1.** Подключите USB-устройство Poly Studio к компьютеру, затем нажмите на значок USBаудиовидеосистема Poly Studio со встроенным саундбаром и микрофоном в Polycom Companion.
- **2.** В меню **Параметры администратора** > **Слежение камеры** > **Максимальное масштабирование** выберите один из вариантов масштабирования.
- **3.** Нажмите **Сохранить**.

#### <span id="page-27-0"></span>**Настройка движения камеры**

Можно регулировать движение камеры только при установке режима слежения **Кадрировать группу** или **Кадрировать говорящего**.

#### **Процедура**

- **1.** Подключите USB-устройство Poly Studio к компьютеру, затем нажмите на значок USBаудиовидеосистема Poly Studio со встроенным саундбаром и микрофоном в Polycom Companion.
- **2.** В меню **Параметры администратора** > **Слежение камеры** > **Движение камеры** выберите один из следующих параметров:
	- **Автоматическое панорамирование**: Камера плавно перемещается между говорящими или группами.
	- **Быстрое перемещение**: Камера быстро перемещается между говорящими или группами.
- **3.** Нажмите **Сохранить**.

#### **Включение режима разговора**

Можно включить на USB-устройстве слежение за говорящими во время разговора.

Невозможно включить **Режим выступающего** и **Режим разговора** одновременно.

#### **Процедура**

- **1.** Подключите USB-устройство Poly Studio к компьютеру, затем нажмите на значок USBаудиовидеосистема Poly Studio со встроенным саундбаром и микрофоном в Polycom Companion.
- **2.** Перейдите в меню **Параметры администратора** > **Слежение камеры** и настройте следующие параметры:
	- Установите **Режим слежения** на **Кадрировать говорящего**.
	- Установите **Макс. масштаб** на **4x**.
- **3.** В меню **Параметры администратора** > **Функции в разработке** > **Режим разговора** выберите один из следующих параметров:
	- **Вкл.**: Захват двух говорящих, находящихся на расстоянии друг от друга. USBустройство Poly Studio отображает разделенный экран, на котором одновременно отображаются двое говорящих. При этом используется максимальное приближение **4x**.
	- **Выкл.**: USB-устройство Poly Studio следит за говорящим в данный момент участником.

#### **Связанные ссылки**

[Режим разговора](#page-13-0) на странице 13

#### **Включение режима выступающего**

Можно включить слежение USB-устройства за выступающим, когда он говорит и двигается.

Невозможно включить **Режим выступающего** и **Режим разговора** одновременно.

#### **Процедура**

**1.** Подключите USB-устройство Poly Studio к компьютеру, затем нажмите на значок USBаудиовидеосистема Poly Studio со встроенным саундбаром и микрофоном в Polycom Companion.

- <span id="page-28-0"></span>**2.** Перейдите в меню **Параметры администратора** > **Слежение камеры** и настройте следующие параметры:
	- Установите **Режим слежения** на **Кадрировать говорящего**.
	- Установите **Макс. масштаб** на **4x**.
- **3.** В меню **Параметры администратора** > **Функции в разработке** > **Режим выступающего** выберите один из следующих параметров:
	- **Вкл.**: Кадрирование выступающего.
	- **Выкл.**: Прекращение кадрирования выступающего.

#### **Связанные ссылки**

[Режим выступающего](#page-14-0) на странице 14

## **Присоединение к сети Wi-Fi**

Можно подключить USB-устройство USB-аудиовидеосистема Poly Studio со встроенным саундбаром и микрофоном к Wi-Fi при помощи Polycom Companion.

#### **Процедура**

- **1.** Подключите USB-устройство USB-аудиовидеосистема Poly Studio со встроенным саундбаром и микрофоном к компьютеру, затем нажмите на значок USB-аудиовидеосистема Poly Studio со встроенным саундбаром и микрофоном в Polycom Companion.
- **2.** Выберите пункт **Параметры администратора** > **Параметры Wi-Fi**.
- **3.** Нажмите **Вкл.** в меню **Статус Wi-Fi**, чтобы включить Wi-Fi для USB-аудиовидеосистема Poly Studio со встроенным саундбаром и микрофоном.

После подключения к сети Wi-Fi значок состояния подключения изменится с **Отключено** на **Включено** 

- **4.** Выполните одно из следующих действий:
	- Выберите сеть в пункте **Имя Wi-Fi**. Приложение перечисляет сети в порядке силы сигнала.
	- Выберите **Автоподключение** для автоматического подключения Wi-Fi при доступности данной сети.
	- Выберите **Присоединиться к другой сети** и введите имя сети в поле **SSID**.

Выбор нового SSID стирает предыдущий SSID и соответствующие параметры Wi-Fi из системы.

**5.** Настройте следующие параметры Wi-Fi. Доступные параметры зависят от выбранных параметров.

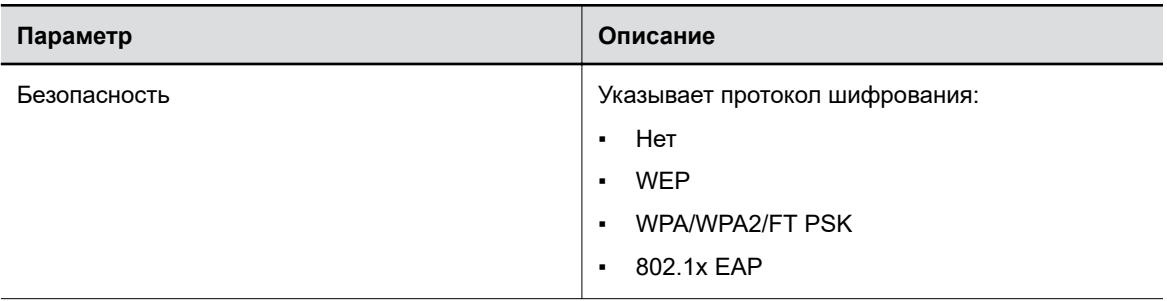

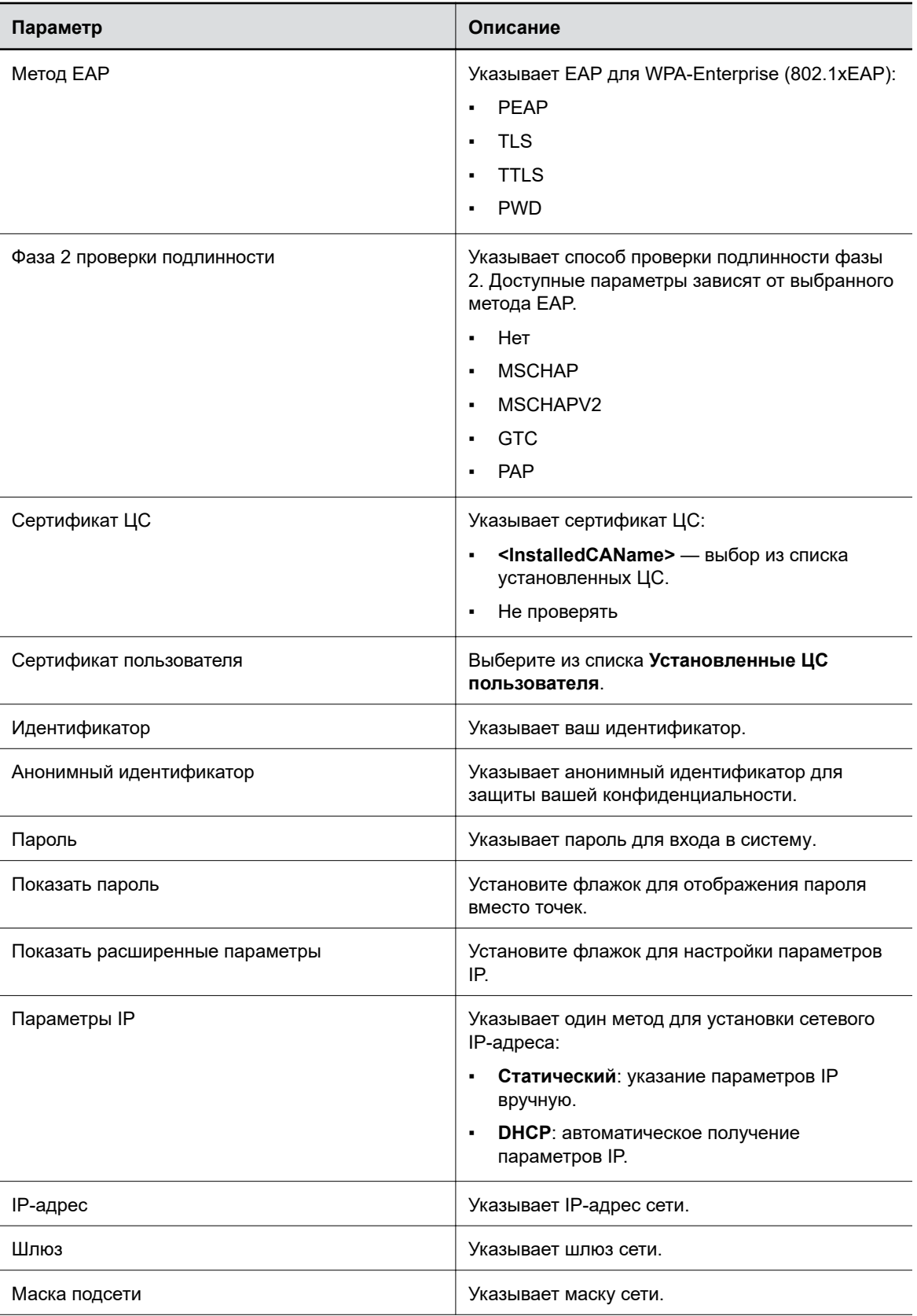

<span id="page-30-0"></span>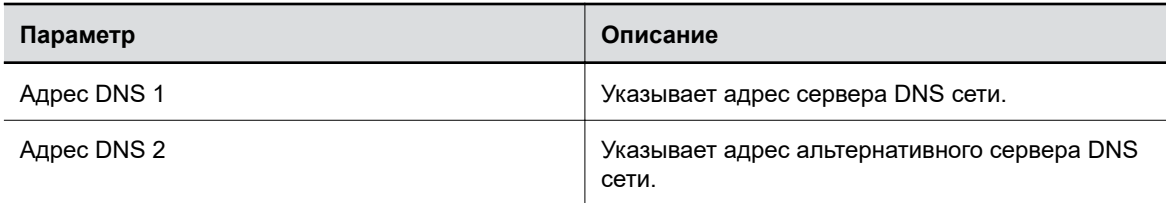

**6.** Для подключения к сети Wi-Fi выберите пункт **Присоединиться**.

## **Удаление известных сетей Wi-Fi**

Можно удалить известные сети Wi-Fi из Polycom Companion.

#### **Процедура**

- **1.** Подключите USB-устройство Poly Studio к компьютеру, затем нажмите на значок USBаудиовидеосистема Poly Studio со встроенным саундбаром и микрофоном в Polycom Companion.
- **2.** Выберите пункт **Параметры администратора** > **Параметры Wi-Fi**.
- **3.** Выберите **Управление известными сетями**.
- **4.** Выберите сеть Wi-Fi, которую требуется удалить.
- **5.** Нажмите **X**.

## **Настройка параметров Bluetooth**

Можно включить функцию Bluetooth USB-устройства USB-аудиовидеосистема Poly Studio со встроенным саундбаром и микрофоном при помощи Polycom Companion.

#### **Процедура**

- **1.** Подключите USB-устройство USB-аудиовидеосистема Poly Studio со встроенным саундбаром и микрофоном к компьютеру, затем нажмите на значок USB-аудиовидеосистема Poly Studio со встроенным саундбаром и микрофоном в Polycom Companion.
- **2.** Выберите пункт **Параметры администратора** > **Bluetooth**.
- **3.** Для параметра **Состояние Bluetooth** установите значение **Включить**, чтобы включить Bluetooth на USB-устройстве USB-аудиовидеосистема Poly Studio со встроенным саундбаром и микрофоном.
- **4.** Установите флажок **Автоподключение** для автоматического подключения устройства при помощи Bluetooth к USB-устройству USB-аудиовидеосистема Poly Studio со встроенным саундбаром и микрофоном.
- **5.** Для параметра **Подключение пульта ДУ** установите значение **Включить** для установки соединения между USB-устройством USB-аудиовидеосистема Poly Studio со встроенным саундбаром и микрофоном и пультом ДУ.

**Примеча-**Studio отключается от USB-устройства USB-аудиовидеосистема Poly Studio со При снятии флажка **Подключение пульта ДУ** пульт дистанционного управления Poly

**ние:** встроенным саундбаром и микрофоном. После повторного включения параметра **Подключение пульта ДУ** необходимо зарегистрировать пульт ДУ вручную. Подробную информацию см. в разделе «Регистрация пульта ДУ с поддержкой Bluetooth в Poly Studio» в *Руководстве пользователя USB-аудиовидеосистемы Poly Studio со встроенным саундбаром и микрофоном*. Этот документ доступен в [Библиотеке документов Poly.](https://documents.polycom.com/category/acc)

## <span id="page-31-0"></span>**Настройка обеспечивающего сервера для USB-устройства Poly Studio**

Можно настроить обеспечивающий сервер для USB-устройства USB-аудиовидеосистема Poly Studio со встроенным саундбаром и микрофоном при помощи Polycom Companion.

Перед подключением USB-устройства USB-аудиовидеосистема Poly Studio со встроенным саундбаром и микрофоном к обеспечивающему серверу проверьте его подключение к сети Wi-Fi.

Перед выбором **типа сервера** запросите у сетевого администратора данные действующего обеспечивающего сервера.

**Примеча-**обеспечивающего сервера, имя пользователя и пароль в параметрах DHCP 66 или 150. **ние:** При выборе режима обеспечения **Авто** необходимо заранее указать адрес Например, https://имя-пользователя:пароль@компания.com.

#### **Процедура**

- **1.** Подключите USB-устройство USB-аудиовидеосистема Poly Studio со встроенным саундбаром и микрофоном к компьютеру, затем нажмите на значок USB-аудиовидеосистема Poly Studio со встроенным саундбаром и микрофоном в Polycom Companion.
- **2.** Выберите пункт **Параметры администратора** > **Обеспечивающий сервер**.
- **3.** Выберите **Режим обеспечения** и затем один из следующих вариантов:
	- **Отключить**: Выключение режима обеспечения.
	- **Авто**: Получение URL-адреса обеспечивающего сервера из параметра DHCP 66 или 150.
	- **Вручную**: Настройте следующие параметры:

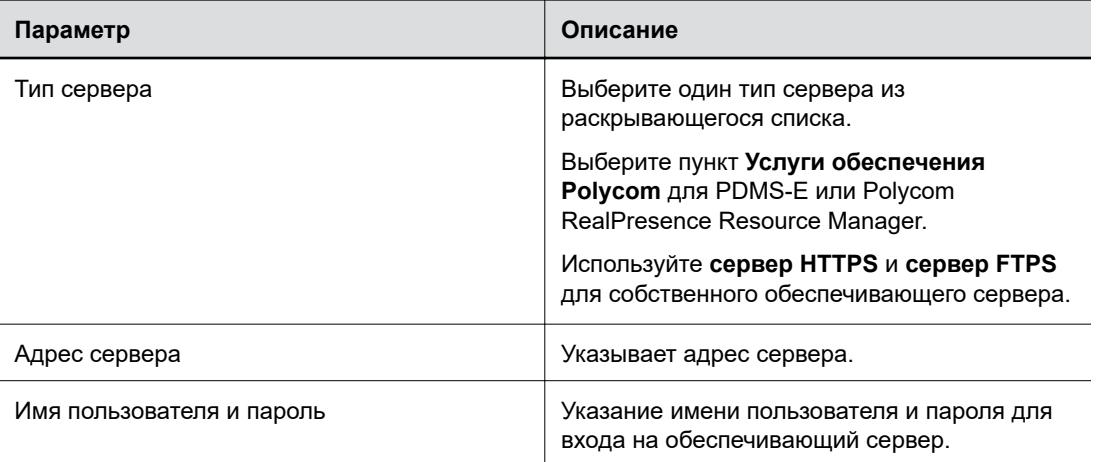

#### **4.** Нажмите **Сохранить**.

Можно проверить состояние обеспечения в меню **Состояние** > **Обеспечивающий сервер**.

Для получения информации о параметрах, которые система Polycom RealPresence Resource Manager или служба PDMS-E использует для управления USB-устройством USBаудиовидеосистема Poly Studio со встроенным саундбаром и микрофоном, см. *Справочное руководство по параметрам Poly Studio* в [Библиотеке документации Poly](https://documents.polycom.com/category/acc).

### <span id="page-32-0"></span>**Запросы на подписывание сертификатов**

Приложение Polycom Companion может генерировать запросы на подпись сертификатов (CSR), которые затем отправляются в центр сертификации (CA) для официальной выдачи. СА — это надежная организация, которая выпускает или подписывает цифровые сертификаты для других организаций.

#### **Включение проверки сертификата однорангового узла**

Можно включить проверку сертификата однорангового узла для автоматической проверки обеспечивающего сервера.

Перед включением этого параметра необходимо сначала установить сертификаты ЦС, необходимые для проверки сертификатов обеспечивающего сервера.

#### **Процедура**

- **1.** Подключите USB-устройство Poly Studio к компьютеру, затем нажмите на значок USBаудиовидеосистема Poly Studio со встроенным саундбаром и микрофоном в Polycom Companion.
- **2.** Выберите пункт **Параметры администратора** > **Сертификаты**.
- **3.** Установите для параметра **Всегда проверять сертификаты одноранговых узлов от сервера** значение **Вкл.**.

#### **Создание запроса на подписывание сертификата**

Можно создать запрос на подписывание сертификата (CSR) и отправить его в ЦС, чтобы получить сертификат для аутентификации USB-устройства. Аутентификация USB-устройства может потребоваться при подключении к обеспечивающему серверу.

**Примеча-**приложение Polycom Companion для создания CSR. **ние:** Для создания **Сертификата пользователя на обеспечение** нужно использовать

- **1.** Подключите USB-устройство Poly Studio к компьютеру, затем нажмите на значок USBаудиовидеосистема Poly Studio со встроенным саундбаром и микрофоном в Polycom Companion.
- **2.** Выберите пункт **Параметры администратора** > **Сертификаты**.
- **3.** Нажмите **Создать**.
- **4.** Настройте следующие параметры на экране **Создать запрос на подписывание сертификата**.

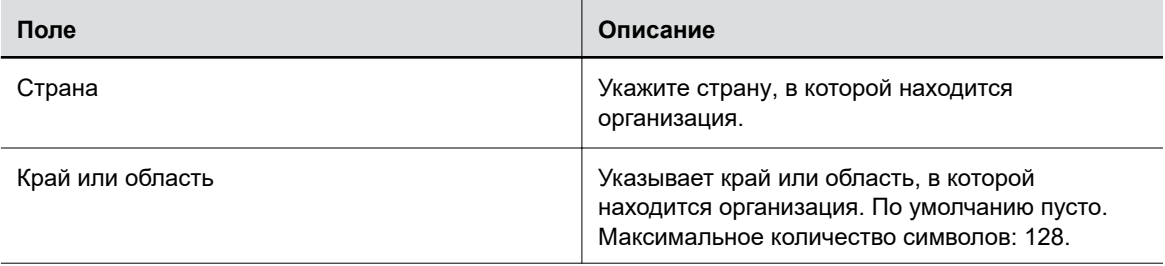

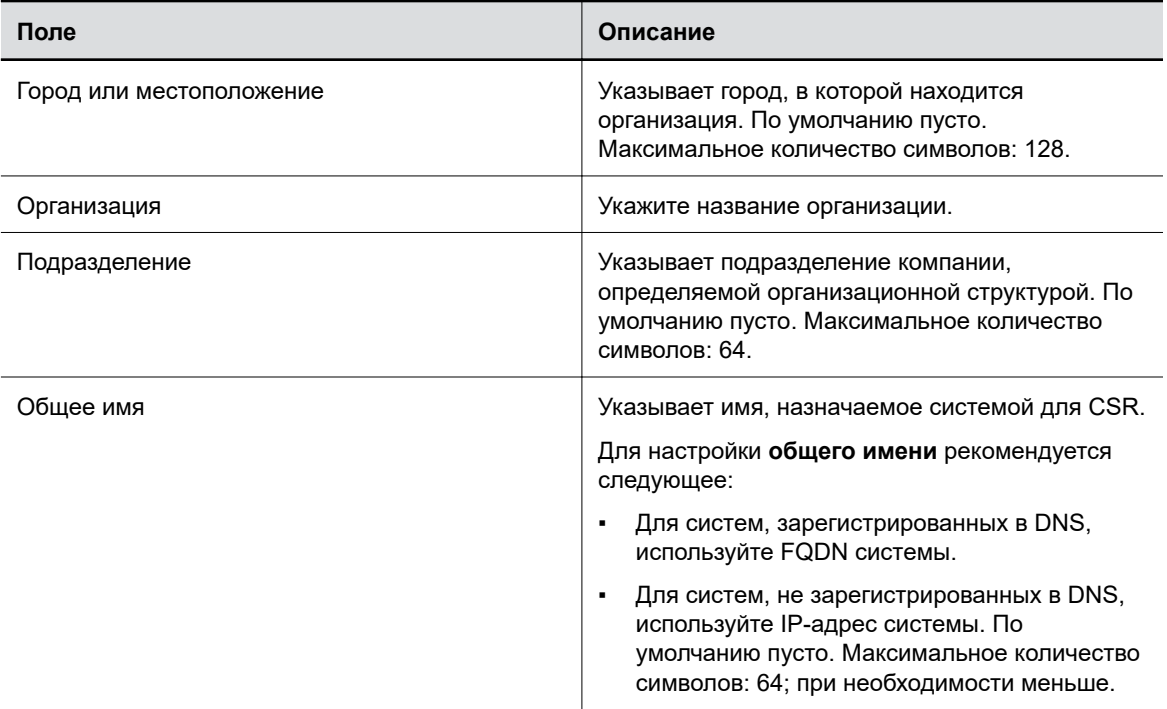

#### **5.** Нажмите **Создать**.

Система отображает сообщение о создании CSR.

**6.** Выберите **Загрузить** для загрузки CSR.

Необходимо отправить CSR в ЦС для подписи. Обычно нужно войти на веб-сайт соответствующего центра сертификации и вставить содержимое CSR в форму для отправки.

#### **Установка сертификата**

После того, как центр сертификации подпишет сертификат, можно установить его на USBустройство Poly Studio.

Можно установить по одному сертификату каждого типа. Если в системе уже есть сертификат данного типа, он будет перезаписан при установке нового сертификата.

**Примеча-**сертификаты. **ние:** Сброс параметров или восстановление заводских настроек удаляет все установленные

- **1.** Подключите USB-устройство Poly Studio к компьютеру, затем нажмите на значок USBаудиовидеосистема Poly Studio со встроенным саундбаром и микрофоном в Polycom Companion.
- **2.** Выберите пункт **Параметры администратора** > **Сертификаты**.
- **3.** Выберите **Установка** и затем один из следующих вариантов:
	- **Сертификат ЦС Wi-Fi**: Сертификат для аутентификации центра сертификации (ЦС) сети Wi-Fi
	- **Сертификат пользователя Wi-Fi**: Сертификат для аутентификации пользователей, которые подключаются к этой сети Wi-Fi
- **Сертификат ЦС на обеспечение**: Сертификат для аутентификации центра сертификации (CA) обеспечивающего сервера
- **Сертификат пользователя на обеспечение**: Сертификат для аутентификации пользователей, которые подключаются к обеспечивающему серверу
- **4.** Выберите подписанный сертификат на локальном диске. Для **Сертификата пользователя Wi-Fi** введите **Пароль закрытого ключа** и выберите **Далее**.

Отображается сообщение о результате установки.

#### **Поддерживаемые форматы сертификатов**

Поддерживаемые форматы сертификатов зависят от типа действующего сертификата.

В следующей таблице перечислены поддерживаемые форматы сертификатов по типам.

#### **Поддерживаемые форматы сертификатов**

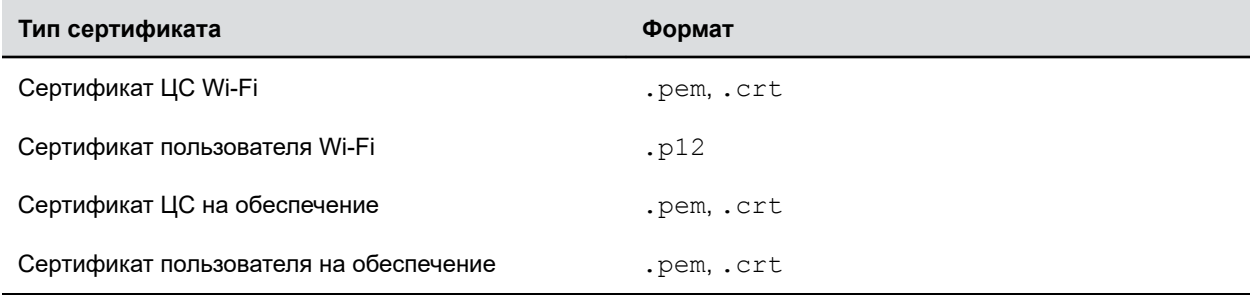

### **Просмотр данных установленного сертификата**

Можно просмотреть содержимое установленного сертификата.

#### **Процедура**

.

- **1.** Подключите USB-устройство Poly Studio к компьютеру, затем нажмите на значок USBаудиовидеосистема Poly Studio со встроенным саундбаром и микрофоном в Polycom Companion.
- **2.** Выберите пункт **Параметры администратора** > **Сертификаты**.
- **3.** Выберите сертификат для просмотра в таблице **Установленные сертификаты**. Открывается окно **Сведения о сертификате**.
- **4.** Чтобы закрыть окно сведений о сертификате, нажмите **Закрыть**.

#### **Удаление установленного сертификата**

Может потребоваться удалить сертификат с истекшим сроком действия, чтобы установить более новую версию.

Когда срок действия сертификата истекает, его **Дата окончания срока действия** выделяется красным цветом в таблице **Установленные сертификаты**.

#### **Процедура**

**1.** Подключите USB-устройство Poly Studio к компьютеру, затем нажмите на значок USBаудиовидеосистема Poly Studio со встроенным саундбаром и микрофоном в Polycom Companion.

- <span id="page-35-0"></span>**2.** Выберите пункт **Параметры администратора** > **Сертификаты**.
- **3.** Выберите сертификат для удаления в таблице **Установленные сертификаты**.
- **4.** В нижней части окна **Сведения о сертификате** нажмите **Удалить**.

## **Импорт файла конфигурации**

Можно импортировать файл конфигурации из локальной системы на USB-устройство Poly Studio.

#### **Процедура**

- **1.** Подключите USB-устройство Poly Studio к компьютеру, затем нажмите на значок USBаудиовидеосистема Poly Studio со встроенным саундбаром и микрофоном в Polycom Companion.
- **2.** Выберите пункт **Параметры администратора** > **Конфигурация**.
- **3.** Нажмите **Импортировать**.
- **4.** Выберите локальный файл конфигурации, который нужно импортировать.
- **5.** Нажмите **ОК**.
- **6.** Для применения изменений перезапустите USB-устройство Poly Studio.

## **Экспорт файла конфигурации в локальную систему**

Можно экспортировать файл конфигурации Poly Studio из Polycom Companion в локальную систему.

- **1.** Подключите USB-устройство Poly Studio к компьютеру, затем нажмите на значок USBаудиовидеосистема Poly Studio со встроенным саундбаром и микрофоном в Polycom Companion.
- **2.** Выберите пункт **Параметры администратора** > **Конфигурация**.
- **3.** Нажмите **Экспорт** и выберите каталог для сохранения файла конфигурации.
- **4.** Нажмите **Сохранить**.

# <span id="page-36-0"></span>**Устранение неполадок**

#### **Темы:**

- Определение проблем при помощи светодиодов
- Перезагрузка USB-устройства Poly Studio
- **[Восстановление параметров по умолчанию](#page-37-0)**
- **[Восстановление заводских настроек Poly Studio](#page-37-0)**
- [Восстановление заводских настроек USB-устройства Poly Studio с помощью Polycom](#page-38-0) **[Companion](#page-38-0)**
- **[Регистрация пульта ДУ с поддержкой Bluetooth в Poly Studio](#page-38-0)**
- [Устранение неполадок пульта ДУ](#page-39-0)
- [Проверка аудиовхода камеры](#page-39-0)
- [Отображение информации о камере на экране](#page-39-0)
- **В [Загрузка файлов журнала и файлов журнала сбоев](#page-40-0)**
- [При помощи приложения Polycom Companion невозможно выполнить обновление,](#page-40-0) [сброс или перезагрузку Poly Studio](#page-40-0)

При возникновении проблем с USB-аудиовидеосистемой Poly Studio со встроенным саундбаром и микрофоном попробуйте выполнить следующие действия для решения определенных проблем.

# **Определение проблем при помощи светодиодов**

Светодиодные индикаторы предоставляют информацию для устранения неполадок USBаудиовидеосистемы Poly Studio со встроенным саундбаром и микрофоном.

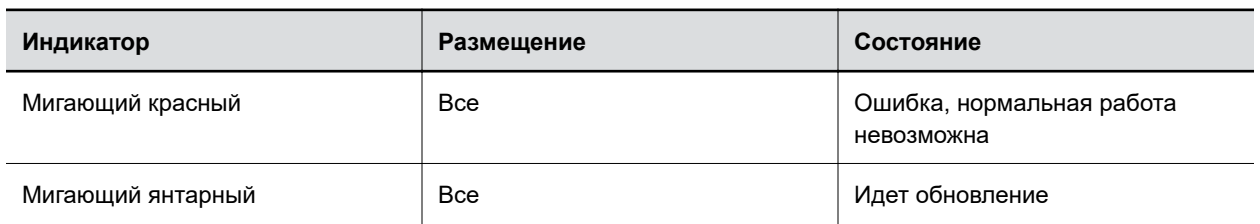

**Состояние светодиодов для устранения неполадок Poly Studio**

# **Перезагрузка USB-устройства Poly Studio**

Можно выполнить перезагрузку USB-устройства Poly Studio при помощи Polycom Companion.

#### <span id="page-37-0"></span>**Процедура**

- **1.** Подключите USB-устройство Poly Studio к компьютеру, затем нажмите на значок USBаудиовидеосистема Poly Studio со встроенным саундбаром и микрофоном в Polycom Companion.
- **2.** Выберите пункт **Параметры администратора** > **Перезапуск системы**.
- **3.** Нажмите **Перезапуск**.

## **Восстановление параметров по умолчанию**

Можно удалить все настройки USB-аудиовидеосистемы Poly Studio со встроенным саундбаром и микрофоном и восстановить параметры по умолчанию.

Для настройки ряда параметров используйте Polycom Companion. Настройки по умолчанию, которые восстанавливает система, включают (наряду с остальными) следующее:

- Пароль
- Предустановки пульта ДУ
- Параметры Wi-Fi
- Параметры камеры
- Параметры аудио
- Параметры Bluetooth
- Сведения о системе (такие как имя системы)
- Журналы

После восстановления текущая версия программного обеспечения сохраняется.

#### **Процедура**

**»** Подсоедините шнур питания и нажмите и удерживайте кнопку **Reset** в нижней части USBаудиовидеосистемы в течение 10 секунд.

Светодиоды начнут с бегущего белого, затем засветятся янтарным.

**Примеча-предварительном просмотре** камеры на клиенте, кнопка **Reset** не работает. **ние:** Если используется камера Poly Studio, например, в состоянии вызова или при

Все сохраненные настройки и журналы USB-аудиовидеосистемы Poly Studio со встроенным саундбаром и микрофоном удаляются и система выполняет рестарт.

При восстановлении параметров по умолчанию регистрация пульта ДУ отменяется. После рестарта USB-аудиовидеосистемы Poly Studio со встроенным саундбаром и микрофоном повторите регистрацию пульта ДУ.

## **Восстановление заводских настроек Poly Studio**

Если после устранения неполадок продолжают возникать проблемы, можно восстановить заводские настройки USB-аудиовидеосистемы Poly Studio со встроенным саундбаром и микрофоном.

<span id="page-38-0"></span>**Предупреждение:** Программное обеспечение USB-аудиовидеосистемы Poly Studio со встроенным саундбаром и микрофоном восстанавливается до заводской версии, все настройки пользователя и журналы удаляются.

При восстановлении заводских настроек USB-аудиовидеосистемы регистрация пульта ДУ отменяется. После выполнения сброса системы нужно повторить регистрацию пульта ДУ в USBаудиовидеосистеме Poly Studio со встроенным саундбаром и микрофоном.

#### **Процедура**

- **1.** Выключите USB-аудиовидеосистему Poly Studio со встроенным саундбаром и микрофоном, отсоединив шнур питания.
- **2.** Найдите отверстие для сброса в нижней части USB-аудиовидеосистемы.
- **3.** При помощи шпильки или скрепки нажмите и удерживайте кнопку сброса и одновременно с этим включите USB-аудиовидеосистему в сеть питания.

USB-аудиовидеосистема Poly Studio со встроенным саундбаром и микрофоном перезагружается, при этом светодиоды мигают янтарным светом.

Программное обеспечение USB-аудиовидеосистемы Poly Studio со встроенным саундбаром и микрофоном восстанавливается до заводской версии, все настройки пользователя и журналы удаляются.

# **Восстановление заводских настроек USBустройства Poly Studio с помощью Polycom Companion**

Можно восстановить заводские настройки USB-устройства Poly Studio. При этом удаляются все конфигурации и сохраненные настройки.

#### **Процедура**

- **1.** Подключите USB-устройство Poly Studio к компьютеру, затем нажмите на значок USBаудиовидеосистема Poly Studio со встроенным саундбаром и микрофоном в Polycom Companion.
- **2.** Выберите пункт **Параметры администратора** > **Восстановление заводских настроек**.
- **3.** Нажмите **Сброс**.
- **4.** Нажмите **OK** для подтверждения восстановления заводских настроек.

Система перезапустится автоматически.

# **Регистрация пульта ДУ с поддержкой Bluetooth в Poly Studio**

При сбросе или восстановлении USB-аудиовидеосистемы Poly Studio со встроенным саундбаром и микрофоном или замене пульта ДУ необходимо зарегистрировать пульт ДУ в USBаудиовидеосистеме Poly Studio со встроенным саундбаром и микрофоном.

#### <span id="page-39-0"></span>**Процедура**

- **1.** Необязательно: Для замены старого пульта ДУ извлеките батарею, чтобы отключить его.
- **2.** Нажмите и удерживайте кнопку **Регистрация пульта ДУ**  $*$  в нижней части USBвидеосистемы Poly Studio со встроенным саундбаром и микрофоном, пока средние светодиоды не мигнут синим со звуком уведомления.

Средние светодиодные индикаторы мигают синим в течение процесса регистрации.

**3.** Нажмите и удерживайте кнопку **Без звука**  $\mathscr{L}$  на пульте ДУ до звука уведомления.

Средние светодиодные индикаторы непрерывно светятся синим в течение трех секунд, и подается звуковой сигнал уведомления.

# **Устранение неполадок пульта ДУ**

При уровне заряда батареи пульта ДУ меньше 7% он начинает работать неустойчиво.

Возможны такие проблемы, как медленная работа или отсутствие реакции пульта ДУ либо повторное срабатывание какой-либо кнопки.

#### **Процедура**

- Для проверки состояния батареи перейдите в Polycom Companion.
- При разряде батареи замените ее. Подробности доступны в документе *Инструкция по установке Poly Studio*.

# **Проверка аудиовхода камеры**

В случае проблем со звуком при использовании USB-устройства Poly Studio может потребоваться отправить файл проверки звука в центр поддержки Poly Online для устранения неполадок.

#### **Процедура**

- **1.** Подключите USB-устройство Poly Studio к компьютеру, затем нажмите на значок USBаудиовидеосистема Poly Studio со встроенным саундбаром и микрофоном в Polycom Companion.
- **2.** Перейдите в **Диагностика** > **Проверка аудио**.
- **3.** Нажмите **Начать тест** и говорите в USB-устройство Poly Studio.

Тестовая запись длится не более 3 минут. Также можно нажать **Стоп** для остановки записи.

**4.** Сохраните файл записи в локальной системе, воспроизведите его и определите возможные проблемы со звуком.

# **Отображение информации о камере на экране**

Можно отображать информацию о камере USB-устройства Poly Studio на видеовыходе.

**Примеча-**отображаемое на видеовыходе, не обязательно является максимальным разрешением, **ние:** В зависимости того, какое приложение использует USB-устройство Poly Studio, разрешение, поддерживаемым USB-устройством Poly Studio.

#### <span id="page-40-0"></span>**Процедура**

- **1.** Подключите USB-устройство Poly Studio к компьютеру, затем нажмите на значок USBаудиовидеосистема Poly Studio со встроенным саундбаром и микрофоном в Polycom Companion.
- **2.** Выберите **Диагностика** > **Отобр. на экране**.
- **3.** Выберите **Вкл.**.

Параметры камеры USB-устройства Poly Studio будут отображены на видеовыходе.

# **Загрузка файлов журнала и файлов журнала сбоев**

Можно загрузить файлы журнала и файлы журнала сбоев USB-аудиовидеосистема Poly Studio со встроенным саундбаром и микрофоном для устранения неполадок.

#### **Процедура**

- **1.** Подключите USB-устройство USB-аудиовидеосистема Poly Studio со встроенным саундбаром и микрофоном к компьютеру, затем нажмите на значок USB-аудиовидеосистема Poly Studio со встроенным саундбаром и микрофоном в Polycom Companion.
- **2.** Перейдите на страницу **Диагностика** > **Журналы**.
- **3.** Для загрузки журналов системы USB-аудиовидеосистема Poly Studio со встроенным саундбаром и микрофоном выберите **Загрузить** в меню **Журналы**.
- **4.** Для загрузки журнала сбоев системы USB-аудиовидеосистема Poly Studio со встроенным саундбаром и микрофоном выберите **Загрузить** в меню **Файлы журнала сбоев**.

# **При помощи приложения Polycom Companion невозможно выполнить обновление, сброс или перезагрузку Poly Studio**

При использовании функций **Обновление встроенного ПО**, **Перезапуск системы** или **Сброс на заводские настройки** в Polycom Companion приложение выдает сообщение об ошибке.

#### **Причины:**

При использовании камеры Poly Studio функции сброса, обновления или перезапуска USBаудиовидеосистемы Poly Studio со встроенным саундбаром и микрофоном не работают.

#### **Возможное решение:**

Убедитесь, что камера Poly Studio не используется, и повторите попытку. Например, можно проверить отображение видео в программном клиенте на странице **Предварительный просмотр камеры** USB-аудиовидеосистемы Poly Studio со встроенным саундбаром и микрофоном.